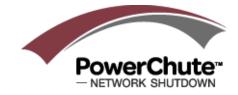

## PowerChute<sup>TM</sup> Network Shutdown v4.0

# Installation Guide

Windows Linux/Unix Mac OS X Hyper-V/SCVMM VMware

990-2838J-001 Publication Date: January, 2015

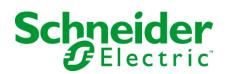

### Introduction

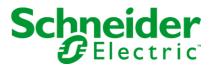

PowerChute<sup>™</sup> Network Shutdown (PowerChute) works in conjunction with the UPS Network Management Card (NMC) to provide network-based shutdown of multiple computer systems.

In the case of a UPS critical event, the software performs a graceful, unattended system shutdown before the UPS battery is exhausted. The number of protected systems is limited only by the capacity of the UPS.

View these Application Notes for detailed information on using PowerChute in specific environments.

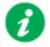

After installation, it is essential to configure the software using the PowerChute Setup wizard. This ensures that PowerChute is aware of UPS critical events in order to protect your system.

#### **Product Center**

The PowerChute Product Center page has many links to useful up-to-date information. This includes background information on virtualization, loss of communications, and application notes which discuss varied subject matter including possible UPS configurations.

### **Software and Hardware Requirements**

To install PowerChute Network Shutdown (PowerChute), you must have the following:

- A supported **operating system** and web **browser**, as listed on the website, Operating System and Compatibility Chart.
- Disk space

| Task                                                                                                 | Disk Space Required |
|----------------------------------------------------------------------------------------------------|---------------------|
| Commence PowerChute Network<br>Shutdown installation process                                         | 100 MB              |
| Install PowerChute Network Shutdown<br>using a virtual appliance -<br>Disk format: thin provisioned  | 2 GB                |
| Install PowerChute Network Shutdown<br>using a virtual appliance -<br>Disk format: thick provisioned | 3 GB                |
| Installing PowerChute Network Shutdown with a private JRE                                            | 135 MB              |
| Installing PowerChute Network Shutdown when a public JRE is already installed                        | 15 MB               |

#### • JRE

You must have a supported Java<sup>™</sup> Runtime Environment (JRE), as seen for the different operating systems

PowerChute gives you the option of installing a "private" JRE.

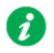

If there is no supported public JRE present on the OS, then you have to choose the private JRE option to continue with the installation. The minimum supported JRE is Java 7.

For most operating systems, you can download a Java Runtime Environment from http://java.com.

- The computer hardware requirements are a 700 MHz processor and 256 MB of memory.
- On a graphical interface with PowerChute: A monitor with a minimum resolution of 800 x 600; however, 1024 x 768 or greater is recommended.

- A UPS with a Smart Slot and a Network Management Card (part number AP9617, AP9618, AP9619, AP9630, AP9631, AP9635) with a firmware version of 3.3.1 or later, or a Symmetra PX2 (which has an internal Network Management Card, OG-9354).
  - You can update your NMC firmware from the APC website.
- PowerChute Network Shutdown cannot be used with PowerNet SNMP Adapters (cards). If your card has a part number of AP9605, AP9606, AP9205, or AP9603, it is not compatible with PowerChute Network Shutdown.
- You must know the IP address for each NMC.
- Firewall

PowerChute needs to be able to connect to the NMC Web Access port (default: TCP port 80) and receive data inbound to UDP port 3052.

When the Windows Firewall is enabled, you can allow the PowerChute installation to configure the firewall automatically for the required ports.

- Windows PowerShell 2.0 or higher is required for Hyper-V support on PowerChute. For instructions on how to install PowerShell 2.0 on Windows Server 2008, see http:// msdn.microsoft.com/en-us/library/ff637750(v=azure.10).aspx.
- You must have administrator or root privileges to run the installer.
- You must **uninstall** PowerChute Plus, PowerChute Business Edition, PowerChute Personal Edition, and PowerChute Server before installing PowerChute Network Shutdown.

### **Preliminary Steps in Installing**

To install and operate the PowerChute Network Shutdown software, perform the following steps first.

1. Install the Network Management Card (NMC) in your UPS and configure it with an IP address before beginning the PowerChute installation.

For installation instructions, see the Network Management Card installation guide.

- 2. Using the NMC user interface, configure the UPS and the Network Management Card. At a minimum, perform these tasks:
  - a. When configuring a shutdown, set the **Low Battery Duration** field value to at least five minutes.
  - b. Set the authentication phrase for the administrator.

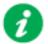

The administrator authentication phrase and the administrator user name must be the same for the NMC and PowerChute.

In the NMC, the default administrator user name and password are both **apc**, while the default setting for the authentication phrase is **admin user phrase**. We recommend that you change the defaults for security reasons.

#### **Different NMC account types and PowerChute**

With firmware version 6.0.6 and above of the NMC, it is possible to add multiple users with different account types - Administrator, Device, Read-only, and Network-Only.

PowerChute can use an Administrator or Device account instead of the built-in "apc" account to communicate with the NMC.

To do this:

1. Create an account on the NMC, either an Administrator or Device account, using **Configuration - Security - Local Users - Management**.

You must log on using the superuser account ("apc") to add new users.

- 2. On the NMC user interface, go to the Configuration Shutdown page.
- 3. Select the new account you created from the User Name drop-down under PowerChute Shutdown Parameters.
- 4. Use the same user name in PowerChute. The Authentication Phrase must also match.

# Installation Guide

PowerChute Network Shutdown

Windows section

### Installing PowerChute Network Shutdown

#### See these sections:

- Installing on Windows and Windows Server Core
- Upgrading the Software
- Uninstalling on Windows
- Silently Installing the Software

#### Installing on Windows and Windows Server Core

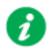

To install on Windows in order to monitor a VMware host, see the VMware section of this help.

To install on Hyper-V or SCVMM, see the Hyper-V/SCVMM section of this help.

Follow these steps below.

 Locate the PowerChute installation executable file, Setup-x32.exe or Setup-x64.exe, on the PowerChute CD or download it from the APC website. You must have administrator rights to run the installer.

Double-click on the file. (If you downloaded from the website, you need to extract the exe file from the zip file).

2. A warning dialog, below, displays if you downloaded the exe from the web: click the **Run** button.

| Open File ·                   | Security Warning 🛛 🗙                                                                                                    |  |  |  |  |  |  |
|-------------------------------|----------------------------------------------------------------------------------------------------|--|--|--|--|--|--|
| Do you want to run this file? |                                                                                                    |  |  |  |  |  |  |
|                               | Name:ministrator.SCVMMGAL\Downloads\Setup-x64.exe Publisher: <u>Schneider Electric</u> Type: Application From: C:\Users\administrator.SCVMMGAL\Downloads\Set <u>B</u> un Cancel                        |  |  |  |  |  |  |
|                               | vs ask before opening this file<br>While files from the Internet can be useful, this file type can<br>potentially harm your computer. Only run software from publishers<br>you trust. What's the risk? |  |  |  |  |  |  |

3. At the welcome dialog, click on Next to continue.

At the License Agreement dialog, if you agree with the terms, click I Agree to continue.

4. When configuring for a Java Runtime Environment (JRE), the PowerChute installer checks the Windows Registry to determine if a supported public JRE version is installed. If a valid public JRE is detected, you can choose between using it or the private JRE that is bundled with PowerChute.

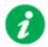

See JRE for information on using a public or a private JRE installation.

5. If Hyper-V is not detected, you see the VMware Support dialog shown below; choose **Do not enable VMware Support**.

| PowerChute Network Shutdown Setup                                                                                                    |        |
|----------------------------------------------------------------------------------------------------|--------|
| <b>Configure VMware Support</b><br>PowerChute Network Shutdown can be used to protect VMware Hosts and their<br>Virtual Machines and provide safe network-based shutdown. |        |
| Select an option below: <ul> <li> <u>Do not enable VMware Support.</u> </li> </ul> <u>E</u> nable VMware Support.                                                         |        |
| < <u>B</u> ack <u>N</u> ext >                                                                                                    | Cancel |

If Hyper-V is detected, you see the Hyper-V Support dialog shown below; choose **Do not enable Hyper-V Support** and click Next to proceed.

| PowerChute Network Shutdown Setup                                                                                                    |
|----------------------------------------------------------------------------------------------------|
| <b>Configure Hyper-V Support</b><br>PowerChute Network Shutdown can be used to protect Hyper-V Servers and their<br>Virtual Machines and provide safe network-based shutdown. |
| Select an option below:                                                                                                    |
| O Do not enable Hyper-V Support.                                                                                                    |
| ○ <u>E</u> nable Hyper-V Support.                                                                                                    |
|                                                                                                    |
|                                                                                                    |
|                                                                                                    |
| < <u>B</u> ack <u>N</u> ext > Cancel                                                                                                    |

6. Enter an installation folder location or accept the default.

7. When your Windows Firewall is enabled, you can allow the PowerChute installation to configure the firewall automatically by choosing **Yes** when prompted:

PowerChute Network Shutdown ports must be opened in the Windows Firewall to enable communication with the Network Management Card(s). Would you like this configuration to be performed automatically?

See Firewall for more information.

After installation, it is necessary to configure PowerChute in order to protect your system. On Windows, the PowerChute setup wizard opens automatically after you click the **Finish** button on this dialog:

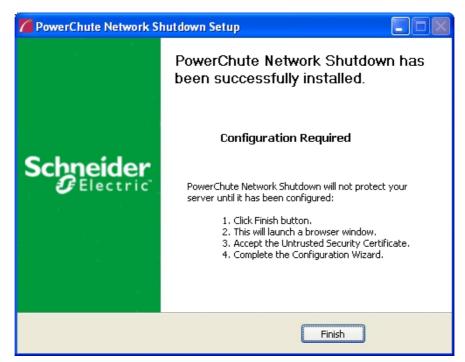

On Windows Server Core, you see the following dialog, follow the steps there:

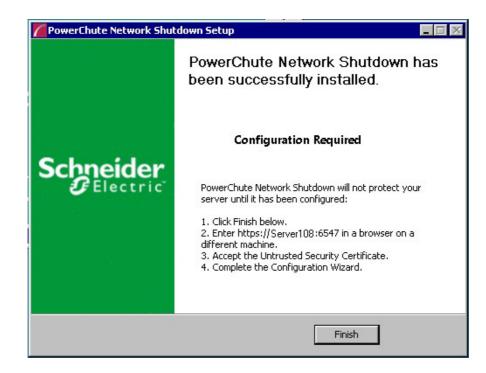

## **Upgrading the Software**

If you have v3.1 or higher of PowerChute already installed on your target machine, the installation process asks you whether you want to perform an upgrade rather than a complete installation. Upgrading enables you to retain your existing configuration settings.

For earlier versions of PowerChute, you must uninstall the software before installing v4.0.

It is not necessary to run the PowerChute setup wizard after the upgrade on Windows.

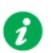

You cannot upgrade from a 32-bit version to a 64-bit version of PowerChute, you must do a full installation. Also, you must manually uninstall the old version first.

Following the upgrade installation, to ensure that the PowerChute user interface enhancements are applied correctly, it is necessary to clear the browser history:

- In Internet Explorer select **Tools > Safety > Delete browsing history**
- In Chrome select Settings > Show advanced settings > Privacy > Clear browsing data
- In Firefox select **Open Menu > History > Clear Recent History**

### **Uninstalling on Windows**

On Windows, use the **Uninstall** option under **PowerChute Network Shutdown** in the Windows Start menu.

On Windows Server Core, follow these steps.

- 1. Open a command prompt window.
- 2. Type C:\Program Files\APC\PowerChute\uninstall.exe and press Enter.

On Windows Server 2012, PowerChute must be uninstalled using Add/Remove Programs.

- 1. Right-click the PowerChute Network Shutdown menu option in the Start menu.
- 2. Click Uninstall in the options menu that displays on the bottom of the screen.

| Apps by na                        | ime 🗸              |                                     |                         |                             |        |                                    |
|-----------------------------------|--------------------|-------------------------------------|-------------------------|-----------------------------|--------|------------------------------------|
| Microsoft SQL Server 2008         |                    | Import and Export<br>Data (32-bit)  |                         | SQL Server Profiler         |        | Virtual Machine<br>Manager Console |
| SQL Server<br>Installation Cente  |                    | Import and Export<br>Data (64-bit)  | Micros                  | oft System Center 2         | Power  | Chute Network Shut                 |
| Microsoft SQL Server 2012         |                    | Project Conversion<br>Wizard        |                         | Data Store<br>Configuration |        | Open PCNS 🗸                        |
| Data Profile Viewer               | 臣                  | Reporting Services<br>Configuration |                         | Deployment<br>Manager       | Silect |                                    |
| Database Engine<br>Tuning Advisor |                    | SQL Server<br>Configuration         | M                       | Operations<br>Console       | ¥      | MP Author                          |
| Deployment<br>Wizard              | 90                 | SQL Server Data<br>Tools            |                         | Operations<br>Manager Shell |        | User Guide                         |
| Deployment<br>Wizard              | Ē                  | SQL Server Error<br>and Usage       |                         | Orchestration<br>Console    | VMwa   | ire                                |
| Download<br>Microsoft SQL         |                    | SQL Server<br>Installation Cente    |                         | Runbook Designer            |        | start VM Statistics<br>Logging     |
| Execute Package<br>Utility        | <b>*</b>           | SQL Server<br>Management            |                         | Virtual Machine<br>Manager  |        |                                    |
| Pin to taskbar                    | Open new<br>window | Run as Ru<br>administrator          | un as different<br>user | Open file<br>location       |        |                                    |

To uninstall in silent mode:

- 1. Open a command prompt.
- 2. Type "C:\Program Files\APC\PowerChute\uninstall.exe" /S and press return.

## **Silently Installing the Software**

Installing silently means the installation is unattended or non-interactive.

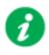

It is not possible to roll out your event configurations or shutdown settings using a silent installation. You can however, use pcnsconfig.ini to do this. See the section on INI files in the online help.

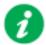

PowerChute only supports silent installation in Single, Redundant and Parallel UPS configurations.

#### **Silent Install on Windows**

Perform the following steps:

Edit the silent installations file to set the required parameters; see Editing your silent installation file.

1. Type the following on one line at the Windows command line:

```
Setup.exe /S /F silentInstall.ini
```

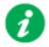

If a silent installation fails, see Appendix A: Error codes for silent installations.

#### Editing your silent installation file

On Windows operating systems, the file that guides silent installations is named **silentInstall.ini**.

The file is a plain text file and can be edited with a standard text editor. Each field or line has a value that the installer needs in order to carry out the installation. The table below explains the fields available in the silent installation file.

| Field name                                | Description                                                                                                    |
|-------------------------------------------|----------------------------------------------------------------------------------------------------|
| applicationDirectory=                     | Specifies the installation folder. Type the folder name after "=", ensuring it has valid characters for the operating system.                                                                 |
|                                           | <b>Note</b> : You can't use multiple-byte characters (Chinese for example) and some single byte high-ASCII characters, e.g. ß, é, ä, in the installation path.                                |
| ACCEPT_EULA=yes                           | Yes signifies acceptance of the software licence agreement. The installation will not proceed unless yes is specified here.                                                                   |
| *INSTALL_JAVA=<br>System   PCNS           | The value System here signifies you want to use the public JRE for your PowerChute installation.                                                                                              |
|                                           | The value PCNS here signifies you want to use the private JRE.                                                                                                    |
| *The installation detects whether         | the JRE meets the requirements, see JRE.                                                                                                    |
| REGISTER_WITH_NMC=<br>yes   no            | Using yes or no, specify whether PowerChute should be registered with the Network Management Card (NMC) or not.                                                                               |
| MODE=<br>single   redundant   parallel    | Use single, redundant, or parallel to specify the UPS configuration mode. For detailed information, see "PowerChute Network Shutdown Operating Modes and supported UPS Configurations " here. |
| NETWORKCONFIG=<br>IPv4   IPv6             | Specify your internet protocol with IPv4 or IPv6.                                                                                                    |
| IPV6NETWORKCONFIG=<br>unicast   multicast | When you are using IPv6 only (you entered NETWORKCONFIG= IPv6 above) you must specify the communication mechanism here. See also UNICAST_ADDRESS= and MULTICAST_ADDRESS=.                     |
|                                           | For detailed information, see "The Communications Process of PowerChute Network Shutdown" here.                                                                                               |
| IP_1=                                     | On each line, specify the IP address of each NMC that will be communicating with this PowerChute installation.                                                                                |
| IP_2=                                     | You can comment out unneeded entries by putting the # character at the                                                                                                    |
| IP_3=<br>IP_4=                            | beginning of the line (see examples 8 and 9).                                                                                                    |
| IP_4=<br>IP 5=                            |                                                                                                    |
| IP_6=                                     |                                                                                                    |
| IP_7=                                     |                                                                                                    |
| _<br># IP_8=                              |                                                                                                    |
| # IP_9=                                   |                                                                                                    |

| Field name                                                                                                    | Description                                                                                                    |
|----------------------------------------------------------------------------------------------------|----------------------------------------------------------------------------------------------------|
| IP_1_Outlet=<br>IP_2_Outlet=<br>IP_3_Outlet=<br>IP_4_Outlet=<br>IP_5_Outlet=<br>IP_6_Outlet=<br>IP_7_Outlet=<br># IP_8_Outlet=<br># IP_9_Outlet= | This applies only to UPS devices with outlet groups (for example, Smart-UPS SMX and SMT devices). Specify the outlet group that supplies power to the PowerChute installation.<br>You can comment out unneeded entries by putting the # character at the beginning of the line (see examples 8 and 9).                                                                                                    |
| PORT=                                                                                                    | This is the NMC web port: 80 for HTTP; 443 for HTTPS.                                                                                                    |
| PROTOCOL=<br>HTTP   HTTPS                                                                                                    | Use HTTP or HTTPS to specify which protocol you are using.                                                                                                    |
| ACCEPTCERTS=<br>YES   NO                                                                                                    | <ul> <li>When using the HTTPS protocol, SSL certificates are used to secure the connection. By default the NMC use a self-signed certificate, which needs to be accepted.</li> <li>Select YES to automatically accept a self-signed certificate.</li> <li>Select NO to accept a connection only if the NMC is configured with a valid certificate.</li> </ul>                                                                                                    |
| USERNAME=<br>PASSWORD=<br>AUTHENTICATION_PHRASE=                                                                                                 | Enter the user name, password, and authentication phrase to validate<br>PowerChute communication with the NMC. (The authentication phrase reverts<br>to the default if not specified).<br>Note: We recommend that you change the defaults for security reasons.<br>The acceptable characters for username and password are:<br>• the alphabet in both lowercase and uppercase (a to z and A to Z)<br>• numbers from 0 to 9<br>• these characters: _! \"#\$%&' () *+,/:;<=>?@^`{ }[]~<br>The password length must be from 3–32 characters, and the username from<br>3–10 characters. The authentication phrase must be 15–32 ASCII characters. |
| LOCAL_IP_ADDRESS=                                                                                                    | This information applies to a PowerChute server with multiple network cards.<br>Use it to specify the IP address of the card that will communicate with<br>PowerChute.                                                                                                    |
| UNICAST_ADDRESS=                                                                                                    | When you have specified IPv6 in NETWORKCONFIG= IPv4   IPv6 and unicast in IPv6NETWORKCONFIG= unicast   multicast, you must specify your unicast host address here.                                                                                                    |
| MULTICAST_ADDRESS=                                                                                                    | When you have specified IPv6 in NETWORKCONFIG= IPv4   IPv6 and multicast in IPV6NETWORKCONFIG= unicast   multicast, the Network Management card will send UDP packets to the multicast address you specify here.                                                                                                    |

# Installation Guide

PowerChute Network Shutdown

# Linux/UNIX section

### Installing PowerChute Network Shutdown

#### See these sections:

- Installation Steps on Linux and UNIX
- Upgrading the Software
- Uninstalling on Linux and UNIX
- Silently Installing the Software

#### **Installation Steps on Linux and UNIX**

These instructions also apply when installing on Solaris, AIX and HP-UX. You must have root privileges to perform the installation.

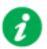

When installing on Solaris:

- Java 7 is bundled with the 32-bit version of PowerChute
- Java 8 is bundled only with the 64-bit version of PowerChute
- 1. If you are installing from the CD, locate your installation files in one of the following directories on the CD: Linux\_x32 or Linux\_x64. Copy them to a temporary directory on your server.
- If you are installing from the website, locate the file pcns400Linux.tar.gz on the APC website and copy it to a temporary directory on your server.

```
Change your working directory to the temporary directory. Then type the following commands:
```

```
gunzip pcns400Linux.tar.gz
tar -xf pcns400Linux.tar
```

3. If you are not logged on as the root user, you need to run the installer using sudo, or switch to root user context using the su command and then run the installer.

./install.sh

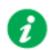

After a web download you need to grant execute permissions: chmod +x install.sh

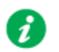

On HP-UX type the command su - root before running ./install.sh

- 4. At the License Agreement, if you agree with the terms, type Yes and press the Enter key to continue. Type No to exit.
- 5. When configuring for a Java Runtime Environment (JRE), if a valid public JRE is detected, you can choose between using it or the private JRE that is bundled with PowerChute (see JRE). The private JRE is not available for AIX or HP-UX.

If using the public JRE, you must enter its path. Enter an installation folder location or accept the default.

You cannot specify a directory name that contains a space, either for the installation or the Java directory. If you do not specify an installation directory, it will be installed to the default: /opt/APC.

After installation, it is necessary to configure your system in order to protect it. You must open the browser and enter the PowerChute URL:

https://<your\_machine\_name/ IP>:6547

Follow the steps in the PowerChute setup wizard to complete your configuration.

### **Upgrading the Software**

If you have v3.1 or higher of PowerChute already installed on your target machine, the installation process asks you whether you want to perform an upgrade rather than a complete installation. Upgrading enables you to retain your existing configuration settings.

After an Linux upgrade, it is not necessary to run the PowerChute setup wizard.

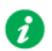

You cannot upgrade from a 32-bit version to a 64-bit version of PowerChute, you must do a full installation. Also, you must manually uninstall the old version first.

Following the upgrade installation, to ensure that the PowerChute user interface enhancements are applied correctly, it is necessary to clear the browser history:

- In Internet Explorer select Tools > Safety > Delete browsing history
- In Chrome select Settings > Show advanced settings > Privacy > Clear browsing data
- In Firefox select Open Menu > History > Clear Recent History

## **Uninstalling on Linux and UNIX**

On Linux:

• Run the uninstall script located in the PowerChute directory from a terminal prompt.

/opt/APC/PowerChute/uninstall

• To uninstall in silent mode, run the uninstall script located in the PowerChute directory, with the -q option.

/opt/APC/PowerChute/uninstall -q

• On UNIX, when the daemon starts, the script adds 1024 file handles. Delete ulimit -n 1024 from the PCNS startup script if you do not need them at:

/opt/APC/PowerChute/group1/powerchute.sh.

## **Silently Installing the Software**

Installing silently means the installation is unattended or non-interactive.

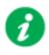

It is not possible to roll out your event configurations or shutdown settings using a silent installation. You can however, use pcnsconfig.ini to do this. See the section on INI files in the online help.

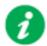

PowerChute only supports silent installation in Single, Redundant and Parallel UPS configurations.

### **Silent Install on Linux**

Edit the silentInstall.sample file to set the required parameters; see Editing your silent installation file.

Type the following command to start the installation, as an administrator: ./install.sh -f silentInstall.sample

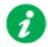

If a silent installation fails, see Appendix A: Error codes for silent installations.

#### Editing your silent installation file

On the Linux operating system, the file that guides silent installations is named silentInstall.sample.

The file is a plain text file and can be edited with a standard text editor. Each field or line has a value that the installer needs in order to carry out the installation. The table below explains the fields available in the silent installation file.

| Field name                                | Description                                                                                                    |
|-------------------------------------------|----------------------------------------------------------------------------------------------------|
| INSTALL_DIR=                              | Specifies the installation directory. Type the directory name after "=", ensuring it has valid characters for the operating system.<br><b>Note</b> : You can't use multiple-byte characters (Chinese for example) and some |
|                                           | single byte high-ASCII characters, e.g. ß, é, ä, in the installation path.                                                                                                    |
| JAVA_DIR=                                 | Specifies the JRE directory. Type the path where the public JRE is installed on the system e.g. /usr/local/bin/jre/jre1.7.0_40.<br>If this value is blank or absent, the private JRE is installed.                         |
| ACCEPT_EULA=yes                           | Yes signifies acceptance of the software licence agreement. The installation will not proceed unless yes is specified here.                                                                                                |
| REGISTER_WITH_NMC=<br>yes   no            | Using yes or no, specify whether PowerChute should be registered with the Network Management Card (NMC) or not.                                                                                                    |
| MODE=<br>single   redundant   parallel    | Use single, redundant, or parallel to specify the UPS configuration mode. For detailed information, see "PowerChute Network Shutdown Operating Modes and supported UPS Configurations " here.                              |
| NETWORKCONFIG=<br>IPv4   IPv6             | Specify your internet protocol with IPv4 or IPv6.                                                                                                    |
| IPV6NETWORKCONFIG=<br>unicast   multicast | When you are using IPv6 only (you entered NETWORKCONFIG= IPv6 above) you must specify the communication mechanism here. See also UNICAST_ADDRESS= and MULTICAST_ADDRESS=.                                                  |
|                                           | For detailed information, see "The Communications Process of PowerChute Network Shutdown" here.                                                                                                    |
| IP_1=<br>IP_2=                            | On each line, specify the IP address of each NMC that will be communicating with this PowerChute installation.                                                                                                    |
| IP_3=<br>IP_4=                            | You can comment out unneeded entries by putting the # character at the beginning of the line (see examples 8 and 9).                                                                                                    |
| IP_5=                                     |                                                                                                    |
| IP_6=                                     |                                                                                                    |
| IP_7=<br># IP 8=                          |                                                                                                    |
| # IP_9=                                   |                                                                                                    |
| IP_1_Outlet=                              | This applies only to UPS devices with outlet groups (for example, Smart-UPS SMX and SMT devices). Specify the outlet group that supplies power to the                                                                      |
| IP_2_Outlet=<br>IP_3_Outlet=              | PowerChute installation.                                                                                                    |
| IP_3_Outlet=                              | You can comment out unneeded entries by putting the # character at the beginning of the line (see examples 8 and 9).                                                                                                    |
| IP_5_Outlet=                              |                                                                                                    |
| IP_6_Outlet=                              |                                                                                                    |
| IP_7_Outlet=<br># IP_8_Outlet=            |                                                                                                    |
| # IP_8_Outlet=<br># IP_9_Outlet=          |                                                                                                    |

| Field name                                       | Description                                                                                                    |
|--------------------------------------------------|----------------------------------------------------------------------------------------------------|
| PORT=                                            | This is the NMC web port: 80 for HTTP; 443 for HTTPS.                                                                                                    |
| PROTOCOL=<br>HTTP   HTTPS                        | Use HTTP or HTTPS to specify which protocol you are using.                                                                                                    |
| ACCEPTCERTS=<br>YES   NO                         | When using the HTTPS protocol, SSL certificates are used to secure the connection. By default the NMC use a self-signed certificate, which needs to be accepted.                                                 |
|                                                  | Select YES to automatically accept a self-signed certificate.                                                                                                    |
|                                                  | Select NO to accept a connection only if the NMC is configured with a valid certificate.                                                                                                    |
| USERNAME=<br>PASSWORD=<br>AUTHENTICATION_PHRASE= | Enter the user name, password, and authentication phrase to validate<br>PowerChute communication with the NMC. (The authentication phrase reverts<br>to the default if not specified).                           |
| _                                                | Note: We recommend that you change the defaults for security reasons.                                                                                                    |
|                                                  | The acceptable characters for username and password are:                                                                                                    |
|                                                  | <ul> <li>the alphabet in both lowercase and uppercase (a to z and A to Z)</li> </ul>                                                                                                    |
|                                                  | numbers from 0 to 9                                                                                                    |
|                                                  | • these characters: _! \ "#\$%&' () *+,/:;<=>?@^`{ } []~                                                                                                    |
|                                                  | The password length must be from 3–32 characters, and the username from 3–10 characters. The authentication phrase must be 15–32 ASCII characters.                                                               |
| LOCAL_IP_ADDRESS=                                | This information applies to a PowerChute server with multiple network cards.<br>Use it to specify the IP address of the card that will communicate with<br>PowerChute.                                           |
| UNICAST_ADDRESS=                                 | When you have specified IPv6 in NETWORKCONFIG= IPv4   IPv6 and unicast in IPV6NETWORKCONFIG= unicast   multicast, you must specify your unicast host address here.                                               |
| MULTICAST_ADDRESS=                               | When you have specified IPv6 in NETWORKCONFIG= IPv4   IPv6 and multicast in IPv6NETWORKCONFIG= unicast   multicast, the Network Management card will send UDP packets to the multicast address you specify here. |

# Installation Guide

PowerChute Network Shutdown

Mac OS X section

### Installing PowerChute Network Shutdown

#### See these sections:

- Installing on Mac OS X
- Upgrading the Software
- Uninstalling on Mac OS X
- Silently Installing the Software

#### Installing on Mac OS X

PowerChute must be installed on the machine to be protected. Perform the following steps:

- 1. Locate the PowerChute installation files on the PowerChute CD, or download it from the APC website. Copy the installation files from the Mac OS X folder to a folder on the Mac.
- 2. Open a terminal and navigate to the folder containing the installation script.
- 3. Run./install.command

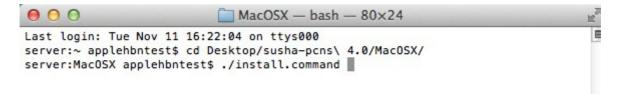

4. In the terminal window you will be prompted to enter your password.

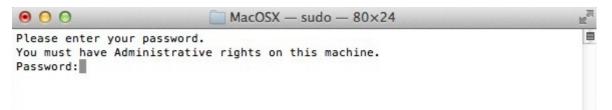

5. The PowerChute installer will display, click next to accept the License Agreement.

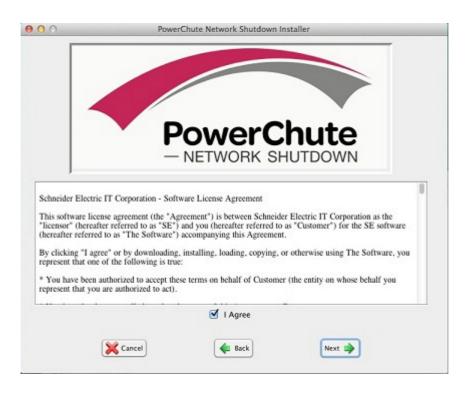

6. Enter the path to the directory in which you want to install PowerChute. Click **Next** to proceed with the installation. The installation cannot be canceled once it has begun.

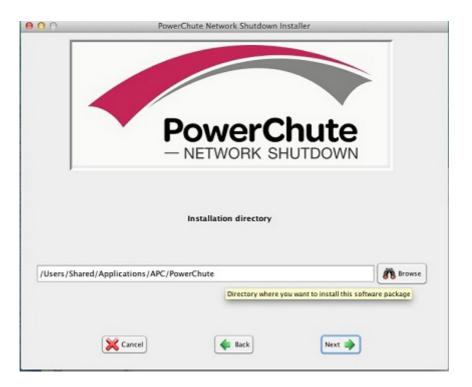

7. The installation progress bar will display.

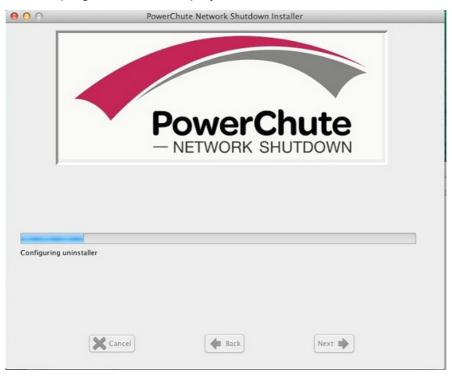

8. When the installation is successful, a window displays to prompt server configuration.

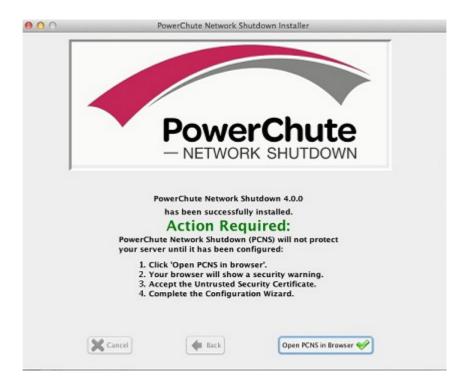

9. Click Open PCNS in browser to complete the PowerChute Configuration wizard.

| 0            |              |            |          |           |          | Por                      | wer   | Chute N  | letwor    | k Shut  | tdow  | n     |      |      |      |         |    |  |
|--------------|--------------|------------|----------|-----------|----------|--------------------------|-------|----------|-----------|---------|-------|-------|------|------|------|---------|----|--|
|              | 🖉 https 🔒 1  | 10.179.3   | 232.93   | :6547/cf  | gwizard  |                          |       |          |           |         |       |       | _    | _    |      | _       |    |  |
| II Apple iCl | oud Faceboo  | ok Twi     | ritter 1 | Wikipedia | Yahoo    | News <b>T</b>            | Pr    | opular = |           |         |       |       |      |      |      |         |    |  |
| Boutor       | Chute Setu   | un: Ma     | alcom    |           |          |                          |       |          |           |         |       |       |      |      |      |         |    |  |
| FOWER        | silute Setu  | лр. тто    | ercom    | e         |          |                          |       |          |           |         |       |       |      |      |      |         |    |  |
| Configur     | e PowerChute | e Netwo    | rk Shut  | down.     |          |                          |       |          |           |         |       |       |      |      |      |         |    |  |
|              |              |            |          |           |          |                          |       |          |           |         |       |       |      |      |      |         |    |  |
|              |              |            |          |           |          |                          |       |          |           |         |       |       |      |      |      |         |    |  |
|              |              |            |          |           |          |                          |       |          |           |         |       |       |      |      |      |         |    |  |
|              | Power        | Chute N    | Network  | Shutdow   | m must b | e configure              | ed wi | th the d | letails c | f the t | Netwo | rk Ma | nace | ment | Card | s) in t | he |  |
|              | UPS(s)       | s) providi |          |           |          | e configure<br>annot mon |       |          |           |         |       |       |      |      |      |         | he |  |
|              |              | s) providi |          |           |          |                          |       |          |           |         |       |       |      |      |      |         | he |  |
|              | UPS(s)       | s) providi |          |           |          |                          |       |          |           |         |       |       |      |      |      |         | he |  |
|              | UPS(s)       | s) providi |          |           |          |                          |       |          |           |         |       |       |      |      |      |         | he |  |
|              | UPS(s)       | s) providi |          |           |          |                          |       |          |           |         |       |       |      |      |      |         | he |  |
|              | UPS(s)       | s) providi |          |           |          |                          |       |          |           |         |       |       |      |      |      |         | he |  |
|              | UPS(s)       | s) providi |          |           |          |                          |       |          |           |         |       |       |      |      |      |         | he |  |
|              | UPS(s)       | s) providi |          |           |          |                          |       |          |           |         |       |       |      |      |      |         | he |  |
|              | UPS(s)       | s) providi |          |           |          |                          |       |          |           |         |       |       |      |      |      |         | he |  |

After installation, it is necessary to configure your system in order to protect it. Follow the setup wizard to specify your configuration.

### **Upgrading the Software**

PowerChute cannot be upgraded during installation on Mac OS X. To install a new version of PowerChute, you must manually uninstall the previous version and do a full installation of the latest version PowerChute v4.0.

### Uninstalling on Mac OS X

To uninstall PowerChute on Mac OS X:

- Go to the folder where the installation files have been placed: /Users/Applications/Shared/APC/PowerChute
- 2. Double click on the file called uninstall.command
- 3. A terminal window opens to prompt you to enter your password.
- 4. A window opens to confirm the uninstall click **Yes** to uninstall.

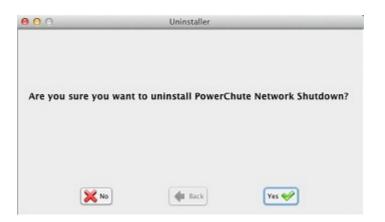

5. A window displays to confirm that uninstallation is complete.

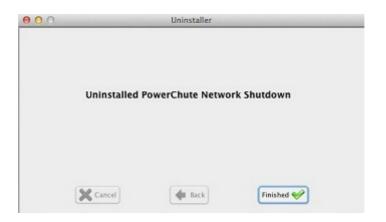

To uninstall in silent mode:

- 1. In a terminal window, navigate to the folder in which the PowerChute files are installed.
- 2. Enter the command ./uninstall.command -q

## **Silently Installing the Software**

Installing silently means the installation is unattended or non-interactive.

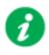

It is not possible to roll out your event configurations or shutdown settings using a silent installation. You can however, use pcnsconfig.ini to do this. See the section on INI files in the online help.

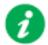

PowerChute only supports silent installation in Single, Redundant and Parallel UPS configurations.

### Silent Install on Mac OS X

Edit the silent installations file to set the required parameters; see Editing your silent installation file.

For an installation on Mac OS X, navigate to the temporary folder on the new server, and type the following command on one line:

Install.command -s silentinstall.ini

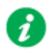

Using sudo will always prompt the user to enter a password. To do this completely silently, you could use this command: Echo *password* | sudo -S ./install.command -s

The applicationDirectory should be the first line in the INI file. See Editing your silent installation file.

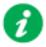

If a silent installation fails, see Appendix A: Error codes for silent installations.

#### Editing your silent installation file

The file that guides silent installations in Mac OS X is named silentInstall.ini.

Each field or line has a value that the installer needs in order to carry out the installation. The table below explains the fields available in the silent installation file.

| Field name                                                                                                    | Description                                                                                                    |
|----------------------------------------------------------------------------------------------------|----------------------------------------------------------------------------------------------------|
| applicationDirectory=                                                                                                    | <ul> <li>Specifies the installation folder. Type the folder name after "=", ensuring it has valid characters for the operating system.</li> <li>Note: You can't use multiple-byte characters (Chinese for example) and some single byte high-ASCII characters, e.g. ß, é, ä, in the installation path.</li> </ul> |
| ACCEPT_EULA=yes                                                                                                    | Yes signifies acceptance of the software licence agreement. The installation will not proceed unless yes is specified here.                                                                                                    |
| REGISTER_WITH_NMC=<br>yes   no                                                                                                    | Using yes or no, specify whether PowerChute should be registered with the Network Management Card (NMC) or not.                                                                                                    |
| MODE=<br>single   redundant   parallel                                                                                                    | Use single, redundant, or parallel to specify the UPS configuration mode. For detailed information, see "PowerChute Network Shutdown Operating Modes and supported UPS Configurations " here.                                                                                                    |
| NETWORKCONFIG=<br>IPv4   IPv6                                                                                                    | Specify your internet protocol with IPv4 or IPv6.                                                                                                    |
| IPV6NETWORKCONFIG=<br>unicast   multicast                                                                                                    | When you are using IPv6 only (you entered NETWORKCONFIG= IPv6 above) you must specify the communication mechanism here. See also UNICAST_ADDRESS= and MULTICAST_ADDRESS=.         For detailed information, see "The Communications Process of PowerChute Network Shutdown" here.                                 |
| IP_1=<br>IP_2=<br>IP_3=<br>IP_4=<br>IP_5=<br>IP_6=<br>IP_7=<br># IP_8=<br># IP_9=                                                                | On each line, specify the IP address of each NMC that will be communicating with this PowerChute installation.<br>You can comment out unneeded entries by putting the # character at the beginning of the line (see examples 8 and 9).                                                                            |
| IP_1_Outlet=<br>IP_2_Outlet=<br>IP_3_Outlet=<br>IP_4_Outlet=<br>IP_5_Outlet=<br>IP_6_Outlet=<br>IP_7_Outlet=<br># IP_8_Outlet=<br># IP_9_Outlet= | This applies only to UPS devices with outlet groups (for example, Smart-UPS SMX and SMT devices). Specify the outlet group that supplies power to the PowerChute installation.<br>You can comment out unneeded entries by putting the # character at the beginning of the line (see examples 8 and 9).            |
| PORT=                                                                                                    | This is the NMC web port: 80 for HTTP; 443 for HTTPS.                                                                                                    |
| PROTOCOL=<br>HTTP   HTTPS                                                                                                    | Use HTTP or HTTPS to specify which protocol you are using.                                                                                                    |

| Field name                                       | Description                                                                                                    |
|--------------------------------------------------|----------------------------------------------------------------------------------------------------|
| ACCEPTCERTS=<br>YES   NO                         | <ul> <li>When using the HTTPS protocol, SSL certificates are used to secure the connection. By default the NMC use a self-signed certificate, which needs to be accepted.</li> <li>Select YES to automatically accept a self-signed certificate.</li> <li>Select NO to accept a connection only if the NMC is configured with a valid certificate.</li> </ul>                                                                                                    |
| USERNAME=<br>PASSWORD=<br>AUTHENTICATION_PHRASE= | Enter the user name, password, and authentication phrase to validate<br>PowerChute communication with the NMC. (The authentication phrase reverts<br>to the default if not specified).<br>Note: We recommend that you change the defaults for security reasons.<br>The acceptable characters for username and password are:<br>• the alphabet in both lowercase and uppercase (a to z and A to Z)<br>• numbers from 0 to 9<br>• these characters: _!\"#\$%&'()*+,/:;<=>?@^`{ }[]~<br>The password length must be from 3–32 characters, and the username from<br>3–10 characters. The authentication phrase must be 15–32 ASCII characters. |
| LOCAL_IP_ADDRESS=                                | This information applies to a PowerChute server with multiple network cards.<br>Use it to specify the IP address of the card that will communicate with<br>PowerChute.                                                                                                    |
| UNICAST_ADDRESS=                                 | When you have specified IPv6 in NETWORKCONFIG= IPv4   IPv6 and unicast in IPV6NETWORKCONFIG= unicast   multicast, you must specify your unicast host address here.                                                                                                    |
| MULTICAST_ADDRESS=                               | When you have specified IPv6 in NETWORKCONFIG= IPv4   IPv6 and multicast in IPv6NETWORKCONFIG= unicast   multicast, the Network Management card will send UDP packets to the multicast address you specify here.                                                                                                    |

# Installation Guide

PowerChute Network Shutdown

## Hyper-V/SCVMM section

### Installing PowerChute Network Shutdown

#### See these sections:

- PowerChute Hyper-V Installation
- Installing on Windows Hyper-V/SCVMM
- PowerChute SCVMM Installation
- Hyper-V and SCVMM Configuration
- Upgrading the Software
- Uninstalling on Hyper-V and SCVMM
- · Silently Installing the Software

#### **PowerChute Hyper-V Installation**

The Hyper-V server can be part of a Windows failover cluster or a standalone host. If it is part of a cluster, then PowerChute can perform a migration of the virtual machines to any available Hyper-V hosts in the same cluster during a shutdown.

#### **Remote Server Administration Tools**

The Remote Server Administration Tools must be installed for Hyper-V and Failover Clustering (Windows Server 2012). The PowerChute powershell scripts will not work correctly (for either VM migration or VM shutdown) if these are not installed.

To verify:

- 1. Launch Powershell.
- 2. Run the command Get-Module -ListAvailable.
- 3. Check that Hyper-V and FailoverClusters are shown:

| Noduleïype | Version | Name                         | ExportedComnands              |
|------------|---------|------------------------------|-------------------------------|
| Manifest   | 2.0.0.0 | Applacker                    | (Get-AppLockerFile            |
| Hanifest   | 2.0.0.0 | Appx                         | (Add AppxPackage,             |
| Manifest   | 1.0     | BestPractices                | (Get-BpaModel, Get            |
| Manifest   | 1.0.0.0 | BitsIransfer                 | {Add-BitsFile. Com            |
| Manifest   | 1.0.0.0 | BranchCache                  | {Add-BCDataCacheEx            |
| Manifest   | 1.0.0.0 | CimCmdleta                   | {Cct-CimAssociated            |
| Binary     | 2.0.0.0 | <b>ClusterAvareUpdating</b>  | {Get=CauPlugin, Re            |
| Manifést   | 1.0.0.0 | DirectAccessClientComponents | (Disable-DAManualE            |
| Script     | 2.0     | Disn                         | {Add-AppxProvision            |
| Manifest   | 1.0.0.0 | DnsClient                    | {Resolve-DnsName,             |
| Manifest   | 2.0.0.0 | FailoverClusters             | <pre>{Add-ClusterCheckp</pre> |
| Manifest   | 1.0.0.0 | GroupPolicy                  | {Backup=GP0, Bluck            |
| Binary     | 1.1     | Hyper-V                      | (Add-UMDvdDrive, A            |

#### Installing on Windows Hyper-V/SCVMM

Follow these steps below.

1. Locate the PowerChute installation executable file, **Setup-x64.exe**, on the PowerChute CD or download it from the APC website. You must have administrator rights to run the installer.

Double-click on the file.

(If you downloaded from the website, you need to extract the exe file from the zip file).

2. A warning dialog, below, displays if you downloaded the exe from the web: click the **Run** button.

| Open File       | - Security V                                                                                                    | Varning                                                                                                    | × |  |
|-----------------|----------------------------------------------------------------------------------------------------|----------------------------------------------------------------------------------------------------|---|--|
| Do you          | want to ru                                                                                                    | n this file?                                                                                                    |   |  |
|                 | Name:        ministrator.SCVMMGAL\Downloads\Setup-x64           Publisher:         Schneider Electric           Type:         Application           From:         C:\Users\administrator.SCVMMGAL\Downloads\; |                                                                                                    |   |  |
| ☑ Al <u>w</u> a | ys ask before                                                                                                    | <u>B</u> un <u>Cancel</u>                                                                                                    |   |  |
| ۲               | potentially h                                                                                                    | om the Internet can be useful, this file type can<br>arm your computer. Only run software from publishers<br><u>hat's the risk?</u> |   |  |

3. At the welcome dialog, click on **Next** to continue.

At the License Agreement dialog, if you agree with the terms, click I Agree to continue.

Enter an installation folder location or accept the default.

4. When configuring for a Java Runtime Environment (JRE), if a valid public JRE is detected, you can choose between using it or the private JRE that is bundled with PowerChute.

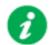

See JRE for information on using a public or a private JRE installation.

5. At the dialog below, choose **Enable Hyper-V Support** and your installation proceeds.

| PowerChute Network Shutdown Setup 📃 💻 🗖                                                                                                    | x |
|----------------------------------------------------------------------------------------------------|---|
| <b>Configure Hyper-V Support</b><br>PowerChute Network Shutdown can be used to protect Hyper-V Servers and their<br>Virtual Machines and provide safe network-based shutdown.     |   |
| Note: PowerShell 2.0 or higher is required for Hyper-V support.<br>Select an option below:<br><ul> <li>Do not enable Hyper-V Support.</li> <li>Enable Hyper-V Support.</li> </ul> |   |
| < <u>B</u> ack <u>N</u> ext > Cancel                                                                                                    |   |

6. When your Windows Firewall is enabled, you can allow the PowerChute installation to configure the firewall automatically by choosing **Yes** when prompted:

PowerChute Network Shutdown ports must be opened in the Windows Firewall to enable communication with the Network Management Card(s). Would you like this configuration to be performed automatically?

See Firewall for more information.

After installation, it is necessary to configure PowerChute in order to protect your system.

If you installed on Hyper-V server, you have to go to another machine in order to configure this installation of PowerChute. In the graphic below, **Hyper-V machine** at step 2 represents the machine name or the IP address of your Hyper-V machine.

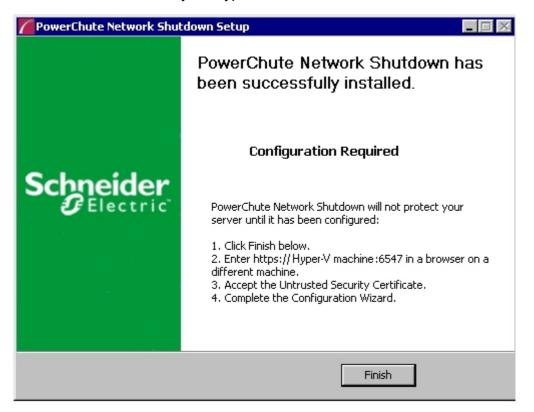

On a Windows machine when you have enabled Hyper-V in this installation process, the PowerChute setup wizard opens automatically after you click the **Finish** button.

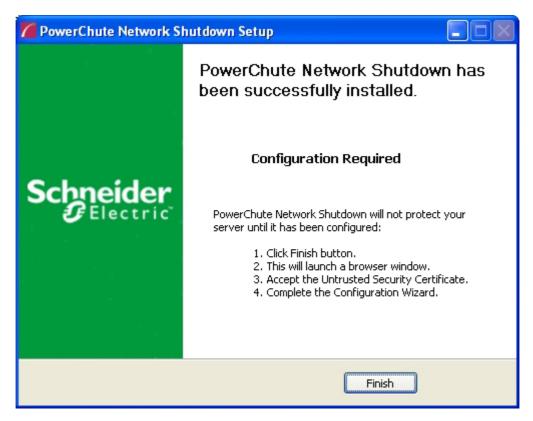

### **PowerChute SCVMM Installation**

PowerChute can protect Hyper-V hosts that are managed by System Center Virtual Machine Manager (SCVMM). SCVMM should be configured on a physical machine. SCVMM configured on a virtual machine is not supported by PowerChute.

PowerChute can be installed on the same server as SCVMM, or on a remote server. If PowerChute is installed on a remote server:

- It is necessary to also install the SCVMM console on that server to provide the Powershell modules used by PowerChute.
- It is necessary to add the machine account on which PowerChute is installed to the Administrator User Role in SCVMM settings.

## To add the machine account on which PowerChute is installed to the Administrator User Role in SCVMM:

- 1. In SCVMM Console, Click Settings.
- 2. Expand Security and select User Roles.
- 3. Right click on the Administrator role in the right hand pane and select **Properties**.
- 4. In the Administrator Properties dialog click Members.
- 5. Click the Add button and enter the machine name on which PowerChute is installed.
- 6. Click OK twice.
- 7. The PowerChute machine account should be listed under Role Members.

| Administrator - Virtual Machine M                                               | nunuger                            |                  |                                                                           |                  |                         |                                     | - 0                |
|---------------------------------------------------------------------------------|------------------------------------|------------------|---------------------------------------------------------------------------|------------------|-------------------------|-------------------------------------|--------------------|
| Create Create Run Create Servicing Window<br>Create As Account Create Servicing | Import<br>Console Add-in<br>Import | Backup<br>Backup | <ul> <li>PowerShell</li> <li>Jobs</li> <li>PRO</li> <li>Window</li> </ul> | Delete<br>Delete | Properties              |                                     |                    |
| ttings                                                                          | User Roles (4)                     |                  |                                                                           |                  |                         |                                     |                    |
| General                                                                         | Name                               |                  | Descriptio                                                                | 20               |                         | Profile Type                        | · Parent User Role |
| Security                                                                        | Administrator                      |                  |                                                                           | rator User R     | ole                     | Administrator                       | Torent oper hore   |
| Run As Accounts                                                                 | ADev                               |                  |                                                                           |                  |                         | Delegated administrator             | Administrator      |
| ~                                                                               | CDev                               |                  |                                                                           |                  | Delegated administrator | Administrator                       |                    |
| Servicing Windows                                                               | JDEV                               |                  |                                                                           |                  |                         | Delegated administrator             | Administrator      |
| System Center Settings<br>Console Add-ins                                       | Administrator                      |                  |                                                                           |                  |                         |                                     |                    |
|                                                                                 |                                    |                  |                                                                           |                  |                         |                                     |                    |
|                                                                                 | Role members                       | NT AUTHO         |                                                                           | /MMGAL\D         | omain Admins            | ; SCVMMGAL\SCVMM2012 <b>\$</b> , S4 | CVMMGAL            |
|                                                                                 | Description:                       | Administra       | tor User Role                                                             |                  |                         |                                     |                    |

|                              | Administrator Properties                                                                                   | ×            |
|------------------------------|----------------------------------------------------------------------------------------------------|--------------|
| Name and description Members | Members<br>Members are user accounts or Active Directory groups that belong to this user role.<br>Members: |              |
|                              | Name                                                                                                    | A <u>d</u> d |
|                              | SCVMMGAL\vmmadmin NT AUTHORITY\SYSTEM SCVMMGAL\Domain Admins                                               | Remove       |
|                              | SCVMMGAL\SCVMM2012\$                                                                                       |              |
|                              | SCVMMGAL\2012R2SFS1\$                                                                                      |              |
| View Script                  | ОК                                                                                                    | Cancel       |

### Hyper-V and SCVMM Configuration

Powershell scripts are used to perform Live Migration of VMs and Graceful VM shutdown for Hyper-V and Maintenance Mode/Host Shutdown in SCVMM. By default, Windows prevents the execution of Powershell scripts. The PowerChute installation program will automatically detect if Powershell script execution is enabled and provide an option to enable it if it is not. To verify that the Execution Policy has been changed, open a new command prompt window and

enter the command:

powershell Get-ExecutionPolicy

Verify that it has been set to remotesigned.

If it is not set to remotesigned, open a command prompt and type the following

powershell Set-ExecutionPolicy remotesigned

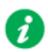

For more information on the Execution Policy settings, see Microsoft Technet.

## **Upgrading the Software**

If you have v3.1 or higher of PowerChute already installed on your target machine, the installation process asks you whether you want to perform an upgrade rather than a complete installation. Upgrading enables you to retain your existing configuration settings.

Following the upgrade installation, to ensure that the PowerChute user interface enhancements are applied correctly, it is necessary to clear the browser history:

- In Internet Explorer select Tools > Safety > Delete browsing history
- In Chrome select Settings > Show advanced settings > Privacy > Clear browsing data
- In Firefox select **Open Menu > History > Clear Recent History**

## **Uninstalling on Hyper-V and SCVMM**

On Windows, use the **Uninstall** option under **PowerChute Network Shutdown** in the Windows Start menu.

On Windows Server Core, follow these steps.

- 1. Open a command prompt window.
- 2. Type C:\Program Files\APC\PowerChute\uninstall.exe and press Enter.

On Windows Server 2012, PowerChute must be uninstalled using Add/Remove Programs.

- 1. Right-click the PowerChute Network Shutdown menu option in the Start menu.
- 2. Click Uninstall in the options menu that displays on the bottom of the screen.

| Apps by na                        | ime 🗸              |                                     |                         |                             |        |                                    |
|-----------------------------------|--------------------|-------------------------------------|-------------------------|-----------------------------|--------|------------------------------------|
| Microsoft SQL Server 2008         |                    | Import and Export<br>Data (32-bit)  |                         | SQL Server Profiler         |        | Virtual Machine<br>Manager Console |
| SQL Server<br>Installation Cente  |                    | Import and Export<br>Data (64-bit)  | Micros                  | oft System Center 2         | Power  | Chute Network Shut                 |
| Microsoft SQL Server 2012         |                    | Project Conversion<br>Wizard        |                         | Data Store<br>Configuration |        | Open PCNS 🗸                        |
| Data Profile Viewer               | 臣                  | Reporting Services<br>Configuration |                         | Deployment<br>Manager       | Silect |                                    |
| Database Engine<br>Tuning Advisor |                    | SQL Server<br>Configuration         | M                       | Operations<br>Console       | ¥      | MP Author                          |
| Deployment<br>Wizard              | 90                 | SQL Server Data<br>Tools            |                         | Operations<br>Manager Shell |        | User Guide                         |
| Deployment<br>Wizard              | Ē                  | SQL Server Error<br>and Usage       |                         | Orchestration<br>Console    | VMwa   | ire                                |
| Download<br>Microsoft SQL         |                    | SQL Server<br>Installation Cente    |                         | Runbook Designer            |        | start VM Statistics<br>Logging     |
| Execute Package<br>Utility        | <b>*</b>           | SQL Server<br>Management            |                         | Virtual Machine<br>Manager  |        |                                    |
| Pin to taskbar                    | Open new<br>window | Run as Ru<br>administrator          | un as different<br>user | Open file<br>location       |        |                                    |

To uninstall in silent mode:

- 1. Open a command prompt.
- 2. Type "C:\Program Files\APC\PowerChute\uninstall.exe" /S and press return.

## **Silently Installing the Software**

Installing silently means the installation is unattended or non-interactive.

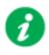

It is not possible to roll out your event configurations or shutdown settings using a silent installation. You can however, use penseonfig.ini to do this. See the section on INI files in the online help.

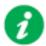

PowerChute only supports silent installation in Single, Redundant and Parallel UPS configurations.

### Silent Install on Hyper-V

Perform the following steps:

Edit the silent installations file to set the required parameters; see Editing your silent installation file.

1. Type the following on one line at the Windows command line:

```
Setup.exe /S /F silentInstall.ini
```

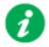

If a silent installation fails, see Appendix A: Error codes for silent installations.

### Editing your silent installation file

On Hyper-V, the file that guides silent installations is named silentInstall.ini

The file is a plain text file and can be edited with a standard text editor. Each field or line has a value that the installer needs in order to carry out the installation. The table below explains the fields available in the silent installation file.

| Field name                                | Description                                                                                                    |
|-------------------------------------------|----------------------------------------------------------------------------------------------------|
| applicationDirectory=                     | Specifies the installation folder. Type the folder name after "=", ensuring it has valid characters for the operating system.                                                                 |
|                                           | <b>Note</b> : You can't use multiple-byte characters (Chinese for example) and some single byte high-ASCII characters, e.g. ß, é, ä, in the installation path.                                |
| ACCEPT_EULA=yes                           | Yes signifies acceptance of the software licence agreement. The installation will not proceed unless yes is specified here.                                                                   |
| *INSTALL_JAVA=<br>System   PCNS           | The value System here signifies you want to use the public JRE for your PowerChute installation.                                                                                              |
|                                           | The value PCNS here signifies you want to use the private JRE.                                                                                                    |
| *The installation detects whether th      | e JRE meets the requirements, see JRE.                                                                                                    |
| REGISTER_WITH_NMC=<br>yes   no            | Using yes or no, specify whether PowerChute should be registered with the Network Management Card (NMC) or not.                                                                               |
| MODE=<br>single   redundant   parallel    | Use single, redundant, or parallel to specify the UPS configuration mode. For detailed information, see "PowerChute Network Shutdown Operating Modes and supported UPS Configurations " here. |
| NETWORKCONFIG=<br>IPv4   IPv6             | Specify your internet protocol with IPv4 or IPv6.                                                                                                    |
| IPV6NETWORKCONFIG=<br>unicast   multicast | When you are using IPv6 only (you entered NETWORKCONFIG= IPv6 above) you must specify the communication mechanism here. See also UNICAST_ADDRESS= and MULTICAST_ADDRESS=.                     |
|                                           | For detailed information, see "The Communications Process of PowerChute Network Shutdown" here.                                                                                               |
| IP_1=<br>IP 2=                            | On each line, specify the IP address of each NMC that will be communicating with this PowerChute installation.                                                                                |
| IP_3=                                     | You can comment out unneeded entries by putting the # character at the beginning of the line (see examples 8 and 9).                                                                          |
| IP_4=                                     |                                                                                                    |
| IP_5=<br>IP_6=                            |                                                                                                    |
| IP_7=                                     |                                                                                                    |
| # IP_8=                                   |                                                                                                    |
| # IP_9=                                   |                                                                                                    |
| IP_1_Outlet=<br>IP_2_Outlet=              | This applies only to UPS devices with outlet groups (for example, Smart-UPS SMX and SMT devices). Specify the outlet group that supplies power to the PowerChute installation.                |
| IP_3_Outlet=<br>IP_4_Outlet=              | You can comment out unneeded entries by putting the # character at the beginning of the line (see examples 8 and 9).                                                                          |
| IP_5_Outlet=                              |                                                                                                    |
| IP_6_Outlet=<br>IP_7_Outlet=              |                                                                                                    |
| # IP_8_Outlet=                            |                                                                                                    |
| # IP_9_Outlet=                            |                                                                                                    |

| Field name                                       | Description                                                                                                    |
|--------------------------------------------------|----------------------------------------------------------------------------------------------------|
| PORT=                                            | This is the NMC web port: 80 for HTTP; 443 for HTTPS.                                                                                                    |
| PROTOCOL=<br>HTTP   HTTPS                        | Use HTTP or HTTPS to specify which protocol you are using.                                                                                                    |
| ACCEPTCERTS=<br>YES   NO                         | <ul><li>When using the HTTPS protocol, SSL certificates are used to secure the connection. By default the NMC use a self-signed certificate, which needs to be accepted.</li><li>Select YES to automatically accept a self-signed certificate.</li><li>Select NO to accept a connection only if the NMC is configured with a valid certificate.</li></ul> |
| USERNAME=<br>PASSWORD=<br>AUTHENTICATION_PHRASE= | Enter the user name, password, and authentication phrase to validate<br>PowerChute communication with the NMC. (The authentication phrase reverts<br>to the default if not specified).                                                                                                    |
|                                                  | Note: We recommend that you change the defaults for security reasons.                                                                                                    |
|                                                  | The acceptable characters for username and password are:                                                                                                    |
|                                                  | • the alphabet in both lowercase and uppercase (a to z and A to Z)                                                                                                    |
|                                                  | numbers from 0 to 9                                                                                                    |
|                                                  | • these characters: _! \ "#\$%&' () *+,/:; <=>?@^` {   } []~                                                                                                    |
|                                                  | The password length must be from 3–32 characters, and the username from 3–10 characters. The authentication phrase must be 15–32 ASCII characters.                                                                                                    |
| LOCAL_IP_ADDRESS=                                | This information applies to a PowerChute server with multiple network cards.<br>Use it to specify the IP address of the card that will communicate with<br>PowerChute.                                                                                                    |
| UNICAST_ADDRESS=                                 | When you have specified IPv6 in NETWORKCONFIG= IPv4   IPv6 and unicast in IPV6NETWORKCONFIG= unicast   multicast, you must specify your unicast host address here.                                                                                                    |
| MULTICAST_ADDRESS=                               | When you have specified IPv6 in NETWORKCONFIG= IPv4   IPv6 and multicast in IPv6NETWORKCONFIG= unicast   multicast, the Network Management card will send UDP packets to the multicast address you specify here.                                                                                                    |
| VIRTUALINSTALL=<br>VMware   Hyper-V              | Specify Hyper-V to enable the Hyper-V/SCVMM virtualization features.                                                                                                    |
| CONFIGURATION_MODE =<br>Managed  Unmanaged       | Specify Managed for configurations managed by SCVMM. Specify Unmanaged for unmanaged Hyper-V configurations.                                                                                                    |
| SCVMMSERVER_ADDRESS=                             | Specify the IP Address or the host name or the FQDN (Fully Qualified Domain Name) of the SCVMM Server.                                                                                                    |

# Installation Guide

PowerChute Network Shutdown

VMware section

## Installing PowerChute Network Shutdown with VMware Support

You have three different ways of deploying or installing PowerChute in order to monitor VMware hosts:

- Installing on Windows to Monitor VMware Hosts
- Deploying the PowerChute Virtual Appliance
- Installing on vSphere Management Assistant (vMA)

See also Upgrading the software, Silently Installing the Software, Uninstalling.

#### **Recommendations on Deploying/ Installing PowerChute**

We recommend the following in a VMware environment:

| VMware Setup                                                                                                    | Recommended Deployment/ Installation<br>of PowerChute                                 |
|----------------------------------------------------------------------------------------------------|---------------------------------------------------------------------------------------|
| VMware Hosts in multiple clusters                                                                                                    | PowerChute installed on a physical Windows machine                                    |
| Single VMware host that is not managed by vCenter Server                                                                                   | PowerChute virtual appliance                                                          |
| VMware hosts in one cluster<br>for Single, Redundant or Parallel UPS configurations                                                        | PowerChute virtual appliance or<br>PowerChute installed on a physical Windows machine |
| VMware hosts managed by vCenter Server<br>which is running on a physical machine                                                           | PowerChute installed on a physical Windows machine                                    |
| Using vCenter Server running on a VM or<br>vCenter Server Virtual Appliance (VCSA) for Single,<br>Redundant or Parallel UPS configurations | PowerChute virtual appliance or<br>PowerChute installed on a physical Windows machine |
| Advanced UPS configuration, see graphic below.<br>See application notes for background information.                                        | PowerChute installed on a physical Windows machine                                    |

Ì

PowerChute does not support installation on a host that is part of a vSAN enabled cluster. In a configuration that includes a vSAN enabled cluster, PowerChute must be installed on a physical machine, or on a host that is not part of the vSAN enabled cluster.

Advanced UPS Configuration: PowerChute can monitor both Single UPS's and groups of Redundant UPS's protecting your virtualization environment. If using Redundant UPS groups, redundancy levels can be set on a per group basis e.g. N+1, N+2.

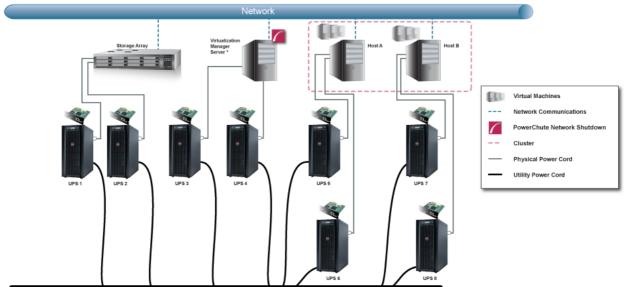

Power Transmission System

### **Installing on Windows to Monitor VMware Hosts**

PowerChute Network Shutdown can be installed on a physical Windows machine in order to remotely monitor VMware hosts. Follow these steps below.

 Locate the PowerChute installation executable file for Windows, Setup-x32.exe or Setup-x64.exe, on the PowerChute CD or download it from the APC website. You must have administrator rights to run the installer.

Double-click on the file.

(If you downloaded from the website, you need to extract the exe file from the zip file).

2. A warning dialog, below, displays if you downloaded the exe from the web: click the **Run** button.

| Open File | Security Warning                                                                                                    |
|-----------|----------------------------------------------------------------------------------------------------|
| Do you    | want to run this file?                                                                                                    |
|           | Name:ministrator.SCVMMGAL\Downloads\Setup-x64.exe Publisher: Schneider Electric Type: Application From: C:\Users\administrator.SCVMMGAL\Downloads\Set                                                                       |
|           | <u>Bun</u><br>Us ask before opening this file<br>While files from the Internet can be useful, this file type can<br>potentially harm your computer. Only run software from publishers<br>you trust. <u>What's the risk?</u> |

3. At the welcome dialog, click on **Next** to continue.

At the License Agreement dialog, if you agree with the terms, click I Agree to continue.

4. When configuring for a Java Runtime Environment (JRE), if a valid public JRE is detected, you can choose between using it or the private JRE that is bundled with PowerChute.

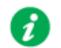

See JRE for information on using a public or a private JRE installation.

5. Choose Enable VMware Support at the dialog below.

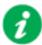

On a physical Windows machine with Hyper-V enabled or SCVMM console/server installed, PowerChute cannot monitor VMware hosts, and the configure VMware Support option screen is not shown.

Please install PowerChute on a physical Windows machine that does not have Hyper-V enabled or SCVMM server/console installed.

| PowerChute Network Shutdown Setup                                                                     |        |
|----------------------------------------------------------------------------------------------------|--------|
| Configure VMware Support<br>PowerChute Network Shutdown can be used to protect VMware Hosts and their |        |
| Virtual Machines and provide safe network-based shutdown.                                             |        |
|                                                                                                    |        |
| Select an option below:                                                                               |        |
| O Do not enable VMware Support.                                                                       |        |
| ○ Enable VMware Support.                                                                              |        |
|                                                                                                    |        |
|                                                                                                    |        |
|                                                                                                    |        |
|                                                                                                    |        |
| < Back Next >                                                                                         | Cancel |

- 6. Enter an installation folder location or accept the default and your installation proceeds.
- 7. When your Windows Firewall is enabled, you can allow the PowerChute installation to configure the firewall automatically by choosing **Yes** when prompted:

PowerChute Network Shutdown ports must be opened in the Windows Firewall to enable communication with the Network Management Card(s). Would you like this configuration to be performed automatically?

See Firewall for more information.

After installation, it is necessary to configure PowerChute in order to protect your system. The PowerChute setup wizard opens automatically after you click the **Finish** button.

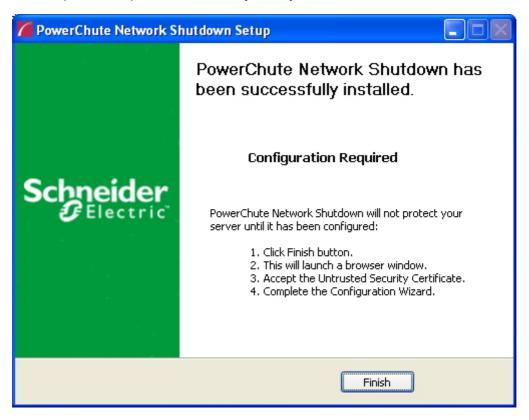

### **Deploying the PowerChute Virtual Appliance**

The PowerChute Virtual Appliance is a virtual machine image with CentOS Linux 5.11 running PowerChute Network Shutdown v4.0 pre-installed.

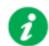

The Schneider Electric KBase http://www.apc.com/site/support/index.cfm/faq/ index.cfm (FAQ ID is FA159775), provides information on installing the vSphere Client.

#### To deploy the virtual appliance using the vSphere Desktop client:

- 1. Download the PowerChute virtual appliance file, **PCNS\_4.0\_OVF10.ova** from the APC website.
- 2. Log on to the VMware host or vCenter Server using your vSphere Client.
- 3. Select File Deploy OVF Template from the menu.

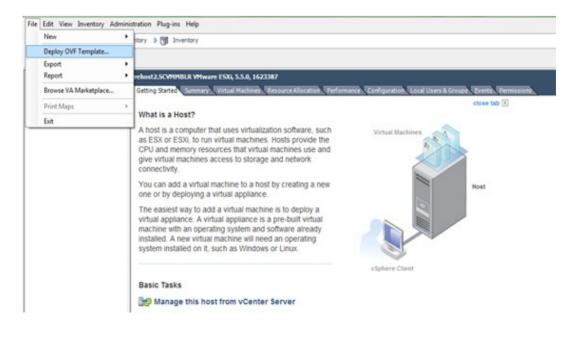

4. At the Deploy from a file or URL field, enter the path to the .OVA file.

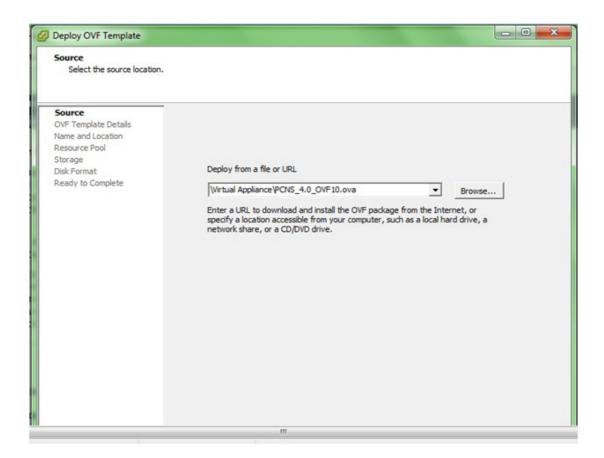

5. The OVA details are displayed. Click the Next button.

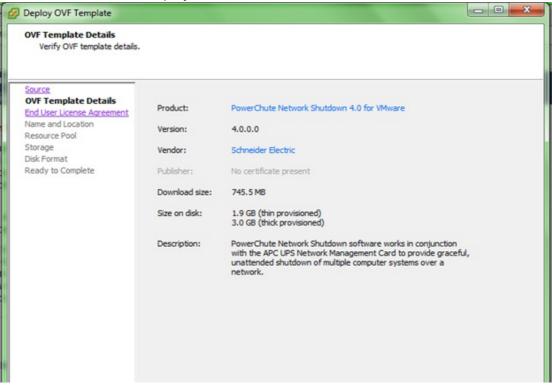

- 6. When the End User License Agreement (EULA) is displayed, click Accept and then Next.
- 7. Accept the default name and specify the datacenter and then click on the + sign and highlight **Discovered virtual machine** if necessary, and click Next.

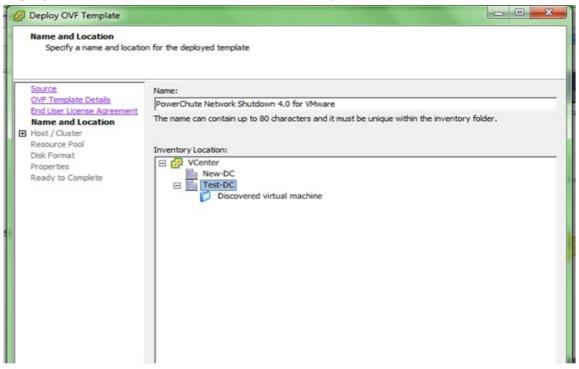

8. This step is not relevant if you are deploying to a standalone host.

Specify a host or a cluster and click Next. If you specify a cluster, you will be asked to specify a host within that cluster.

| Deploy OVF Template<br>Host / Cluster<br>On which host or duster d                                                                                                    | o you want to run the deployed template? |  |
|----------------------------------------------------------------------------------------------------|------------------------------------------|--|
| Source<br>OVF Template Details<br>End User License Agreement<br>Name and Location<br>Host / Cluster<br>Specific Host<br>Resource Pool<br>Disk Format<br>Properties<br>Ready to Complete | Test-DC                                  |  |

9. This step is not relevant if you are deploying to a standalone host.

Specify a configured datastore on your system that has sufficient disk space to deploy the virtual appliance. Click Next.

| OVF Template Details                            |          | -             | orage for the virt.  | ual machine fi | es: | _                      |                      |      |    |
|-------------------------------------------------|----------|---------------|----------------------|----------------|-----|------------------------|----------------------|------|----|
| End User License Agreement<br>Name and Location |          | e Profile:    |                      |                |     | <u>- A</u>             |                      |      |    |
| Host / Cluster                                  | Name     |               | Drive Ty             |                |     | Provisioned            |                      | Туре | Th |
| Resource Pool                                   | 0        | cal Datasto   |                      |                |     | 183.59 GB              | 164.86 GB            |      | Su |
| Storage                                         | 0        | ocal Datastor | e-2 Non-SS<br>Unknow |                |     | 102.89 GB<br>326.00 GB | 150.70 GB<br>1.55 TB |      | Su |
| Ready to Complete                               |          |               |                      |                |     |                        |                      |      |    |
|                                                 | ↓ Disa   | ble Storage [ | RS for this virtua   | III machine    |     |                        |                      |      | ,  |
|                                                 | Select a | datastore:    |                      |                |     |                        |                      |      |    |

10. At **Disk Format**, choose the default disk layout option by clicking Next.

| Disk Format<br>In which format do you wa                                                            | nt to store the virtual disks?                                      |                            |  |
|----------------------------------------------------------------------------------------------------|---------------------------------------------------------------------|----------------------------|--|
| Source<br>DVF Template Details<br>End User License Agreement<br>Name and Location<br>Host / Cluster | Datastore:<br>Available space (GB):                                 | Local Datastore-1<br>164.9 |  |
| <u>Resource Pool</u><br>Storage<br><b>Disk Format</b><br>Properties<br>Ready to Complete            | Thick Provision Lazy Z     Thick Provision Eager     Thin Provision |                            |  |
|                                                                                                    |                                                                     |                            |  |

11. This step is not relevant if you are deploying to a standalone host - to configure a static IP address when deploying to a standalone host, use the Network configuration menu displayed at first boot of the appliance - see Step 14.

At **Networking Properties**, if you want to use fixed IP-addressing, then fill in these field values as necessary. If you are using DHCP, you do not need to fill in the fields, so just click Next.

| operties<br>Customize the software soluti                          | on for this deployment.                                                                |
|--------------------------------------------------------------------|----------------------------------------------------------------------------------------|
| urce                                                               |                                                                                        |
| /F Template Details<br>d User License Agreement<br>me and Location | Networking Properties                                                                  |
| st / Cluster                                                       | Default Gateway                                                                        |
| source Pool                                                        | The default gateway address for this VM. Leave blank if DHCP is desired.               |
| orage<br>ik Format                                                 |                                                                                        |
| operties                                                           | DNS                                                                                    |
| ady to Complete                                                    | The domain name servers for this VM (comma separated). Leave blank if DHCP is desired. |
|                                                                    | Network 1 IP Address                                                                   |
|                                                                    | The IP address for this interface. Leave blank if DHCP is desired.                     |
|                                                                    | Network 1 Netmask                                                                      |
|                                                                    | The netmask or prefix for this interface. Leave blank if DHCP is desired.              |
|                                                                    |                                                                                        |

12. The options you have chosen display again, click **Finish** to commence the installation. The time taken to deploy the appliance depends on your network speed.

| Source<br>DVF Template Details<br>End User License Agreement | When you dick Finish, the depl | oyment task will be started.               |
|--------------------------------------------------------------|--------------------------------|--------------------------------------------|
| Name and Location                                            | OVF file:                      | C:\Virtual Appliance\PCNS 3.2 OVF10.ova    |
| Host / Cluster                                               | Download size:                 | 745.5 MB                                   |
| Resource Pool                                                | Size on disk:                  | 3.0 GB                                     |
| <u>Storage</u><br>Disk Format                                | Name:                          | PowerChute Network Shutdown 4.0 for VMware |
| Properties                                                   | Folder:                        | Test-DC                                    |
| Ready to Complete                                            | Host/Cluster:                  | Test-Cluster                               |
|                                                              | Datastore:                     | Local Datastore 1                          |
|                                                              | Disk provisioning:             | Thick Provision Lazy Zeroed                |
|                                                              | Network Mapping:               | "Network 1" to "VM Network"                |
|                                                              | Property:                      | gateway =                                  |
|                                                              | Property:                      | DNS =                                      |
|                                                              | Property:                      | ip0 =                                      |
|                                                              | Property:                      | netmask0 =                                 |

This message box below displays when the installation has completed successfully and **PowerChute Network Shutdown 4.0 for VMware** displays as a VM in the inventory:

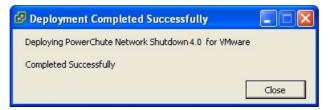

- 13. Power on your PowerChute virtual machine.
- 14. The Network Configuration options will display.

To set a static IP address choose 6) IP Address allocation for eth0.

To view the DHCP Assigned IP address choose 0) Show Current Configuration.

To proceed with the setup choose 1) Exit this program.

| Network Configuration for eth0                                |
|---------------------------------------------------------------|
| IPv4 Address:                                                 |
| Netmask:                                                      |
| IPv6 Address:                                                 |
| Prefix:                                                       |
| Global Configuration                                          |
| IPv4 Gateway:                                                 |
| IPv6 Gateway:                                                 |
| Hostname: localhost                                           |
| DNS Servers:                                                  |
| Proxy Server:                                                 |
| Main Menu                                                     |
| 0) Show Current Configuration (scroll with Shift-PgUp/PgDown) |
| 1) Exit this program                                          |
|                                                               |
| 2) Default Gateway<br>3) Hostname                             |
| 4) DNS                                                        |
| 4) DNS<br>5) Proxy Server                                     |
| 6) IP Address Allocation for eth0                             |
| Enter a menu number [0]: _                                    |

15. On the first boot of the appliance you will be prompted to create a password for the root user.

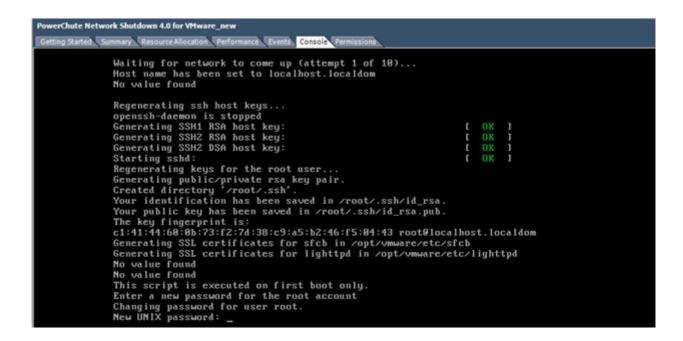

16. To access the PowerChute Network Shutdown user interface, you need to find out its URL. Click on the **Console** tab or right-click on the VM in the left-hand pane and select **Open Console**.

The welcome screen displays. The URL of the new installation of PowerChute will display following the sentence "**To configure PowerChute Network Shutdown**, browse to:".

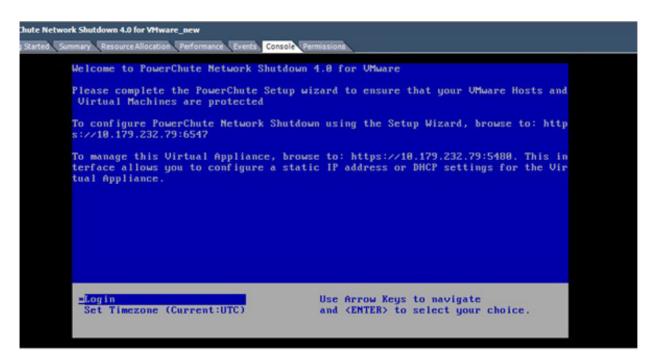

17. Browse to https://<IP\_Address>:6547 to launch the PowerChute setup wizard.

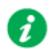

To obtain the latest security-related updates, it is recommended to update the libraries installed on the Virtual Appliance.

#### To update the Virtual Appliance libraries:

- Log in to the PowerChute virtual appliance

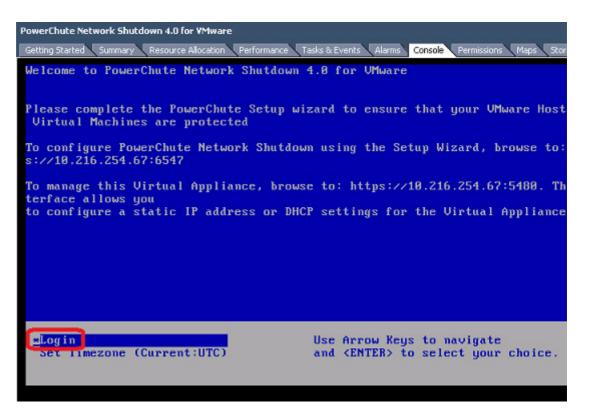

- Run the command yum update

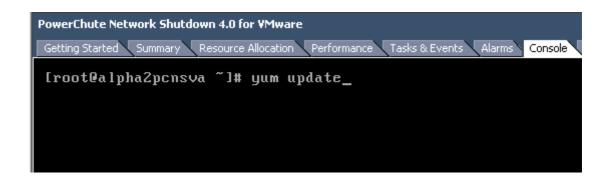

#### - Install the updates

| sudo                    | ×86_64 | 1.7.2p1-29.e15_10    | base    | 364 | k |
|-------------------------|--------|----------------------|---------|-----|---|
| tar                     | ×86_64 | 2:1.15.1-32.e15_8    | base    | 748 | k |
| tcl                     | ×86_64 | 8.4.13-6.e15         | base    | 1.3 | М |
| tzdata                  | ×86_64 | 2014i-1.el5          | updates | 788 | k |
| udev                    | ×86_64 | 095-14.32.el5        | base    | 2.4 | М |
| util-linu×              | ×86_64 | 2.13-0.59.el5_8      | base    | 1.9 | М |
| vim-minimal             | ×86_64 | 2:7.0.109-7.2.e15    | base    | 334 | k |
| vsftpd                  | ×86_64 | 2.0.5-28.e15         | base    | 143 | k |
| wget                    | ×86_64 | 1.11.4-3.e15_8.2     | base    | 583 | k |
| yum                     | noarch | 3.2.22-40.e15.centos | base    | 1.0 | М |
| yum-metadata-parser     | ×86_64 | 1.1.2-4.el5          | base    | 25  | k |
| zlib                    | i386   | 1.2.3-7.e15          | base    | 51  | k |
| zlib                    | ×86_64 | 1.2.3-7.el5          | base    | 52  | k |
| Installing for dependen | cies:  |                      |         |     |   |
| binutils                | ×86_64 | 2.17.50.0.6-26.el5   | base    | 2.9 | М |
| readline                | i386   | 5.1-3.el5            | base    | 223 | k |
| sqlite                  | i386   | 3.3.6-7              | base    | 213 | k |
| Transaction Summary     |        |                      |         |     |   |
| Install 4 Package       | (e)    |                      |         |     |   |
| Upgrade 109 Package     |        |                      |         |     |   |

- If a proxy server is used to connect to the Internet then the yum settings need to be updated to download the updates successfully. To do this edit /etc/yum.conf and add proxy details as shown:

| PowerChute Network Shutdown 4.0 for VMware                                                                                                    |
|----------------------------------------------------------------------------------------------------|
| Getting Started Summary Resource Allocation Performance Tasks & Events Alarms Console Perm                                                                                                    |
| <pre>[main]<br/>cachedir=/var/cache/yum<br/>keepcache=0<br/>debuglevel=2<br/>logfile=/var/log/yum.log<br/>distroverpkg=redhat-release<br/>tolerant=1<br/>exactarch=1<br/>obsoletes=1<br/>gpgcheck=1<br/>plugins=1<br/>bugtracker url=http://bugs.centos.org/yu<br/>proxy=http://205.167.7.126:80<br/>proxy_username=<br/>proxy_password=_</pre> |

If you do not have Internet connectivity and wish to update any of the libraries on the Virtual Appliance, the updated RPMs must be manually copied to the Virtual Appliance and installed using the RPM command as outlined in Knowledge Base FA234757.

#### To deploy the virtual appliance using the vSphere Web client:

- 1. Download the PowerChute virtual appliance file, **PCNS\_4.0\_OVF10.ova** from the APC website.
- 2. Log on to the VMware host or vCenter Server using your vSphere Client.
- 3. Select vCenter Servers > Deploy OVF Template... from the menu.

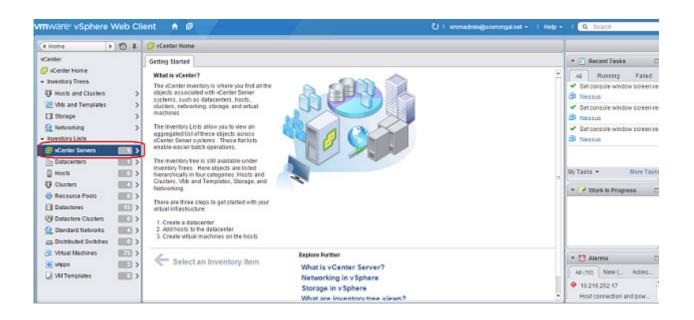

| 4 vCenter > 😏 🖡                                                                                                    | O vCenter Servers       |                                                                                                    |   |                                                                                                    |
|----------------------------------------------------------------------------------------------------|-------------------------|----------------------------------------------------------------------------------------------------|---|----------------------------------------------------------------------------------------------------|
| VCenter Servers                                                                                                    | Getting Started Objects |                                                                                                    |   | • 🗊 Recent Tasks 🛛 🕻                                                                                                    |
| Operet thutescener, sour moult and     Actions - power churdes     New Catacenter     New Catacenter     Depolog CMF Templa     Assign License Key     Sattings     Assign License Key     Sattings     Assign Tag     Remove Tag     Alarms     All vCenter Actions |                         | Cetter Sarvas                                                                                                    | G | All     Running     Failed       ✓     Set console window screen n       Ø     Nessus       ✓     Set console window screen n       Ø     Nessus       ✓     Set console window screen n       Ø     Nessus       Ø     Nessus       Ø     Nessus       Ø     Nessus       Ø     Nessus       Ø     Nessus       Ø     Nessus       Ø     Work in Progress |
|                                                                                                    | Select a vCenter Server | Explore Further<br>What is vCenter Server?<br>How do Ladd a vCenter Server<br>system?<br>How do I manage vCenter Server<br>systems? |   | Alarms     Alarms     Alarms     Al (10)     New ( Adms      10.216.252.17     Host carrection and pow                                                                                                    |

4. If the web client displays an error message to state that an update to the Client Integration Plug-in is required, download the Integration Plugin installer, close the web browser, run the installer and begin again at step 1.

| 1 Source         Select source           1a Select source         Select the source location                                                                                          |
|----------------------------------------------------------------------------------------------------|
| <ul> <li>1b Review details</li> <li>2 Destination</li> <li>2a Select name and folder</li> <li>2b Select a resource</li> <li>2c Select storage</li> <li>3 Ready to complete</li> </ul> |

At the Deploy OVF Template choose Select Source > Local file and browse to the .OVA file.

| We   | b Client 🔒 🖉              | 🖸 i vmmadmin@scvmmgal.net - i Helo - i i                                                                                      | <b>Q</b> 8 |
|------|---------------------------|----------------------------------------------------------------------------------------------------|------------|
|      | Deploy OVF Template       | () »                                                                                                    | 1          |
| 10   | 1 Source                  | Select source                                                                                                    |            |
|      | ✓ 1a Select source        | Select the source location                                                                                                    | Re         |
| mgal | 1b Review details         | Enter a URL to download and install the OVF package from the Internet, or browse to a location accessible from your computer, |            |
|      | 2 Destination             | such as a local hard drive, a network share, or a CD/DVD drive.                                                               |            |
|      | 2a Select name and folder | OURL                                                                                                    |            |
|      | 2b Select a resource      | ×                                                                                                    |            |
|      | 2c Selectstorage          | Local file                                                                                                    |            |
|      | 3 Ready to complete       | Browse C:/Users/wmmadmin.SCVMMGAL/Desktop/PCNS_4.0_OVF10.ova                                                                  |            |
|      |                           |                                                                                                    |            |
|      |                           |                                                                                                    |            |
|      |                           |                                                                                                    | esks -     |
|      |                           |                                                                                                    | P Wo       |
|      |                           |                                                                                                    | ploy O     |
|      |                           |                                                                                                    | noy c      |
|      |                           |                                                                                                    |            |
|      |                           |                                                                                                    |            |
|      |                           |                                                                                                    |            |
|      |                           |                                                                                                    | ala 🖞      |
|      |                           |                                                                                                    | (9)        |
|      |                           | Back Next Finish Cancel                                                                                                    | 10.218     |
|      |                           |                                                                                                    | Host B     |
|      |                           |                                                                                                    |            |

5. The OVA details are displayed. Click the Next button.

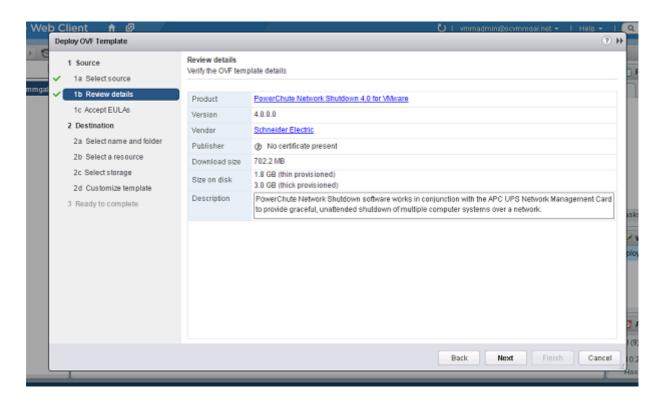

6. When the End User Licence Agreement (EULA) is displayed, click Accept and then Next.

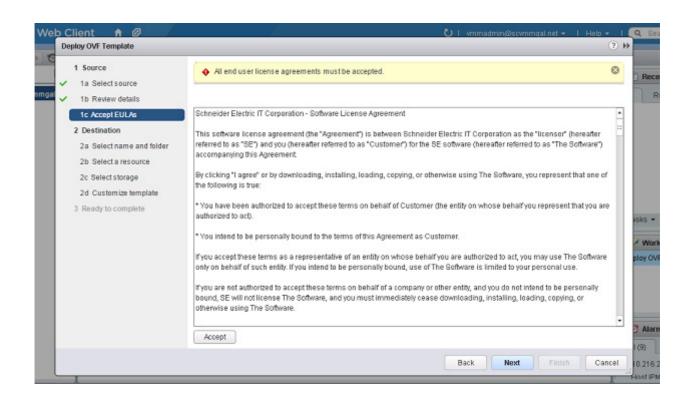

7. Specify a name for the deployed template, navigate to the datacenter, click to expand and highlight **Discovered virtual machine**, and click Next.

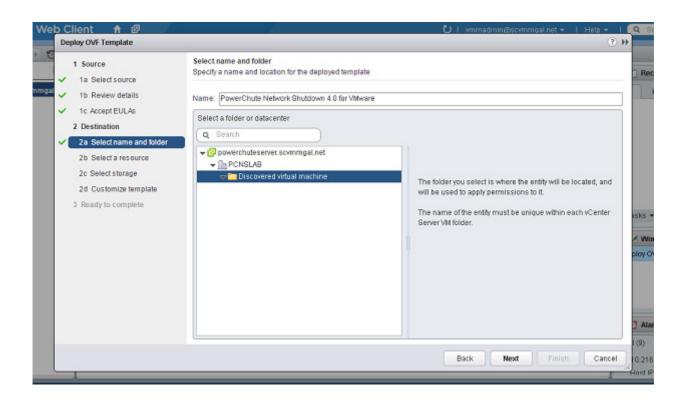

8. This step is not relevant if you are deploying to a standalone host.

**Select a resource** - specify a host or a cluster and click Next. If you specify a cluster, you will be asked to specify a host within that cluster.

| Web   | o Client 🔺 🗗                                                                                                    | an an an an an an an an an an an an an a                                                                                                    | 🖏 I vmmadmin@scvmmgal.net - I Help - I 🌔                                             | Q S                               |
|-------|----------------------------------------------------------------------------------------------------|----------------------------------------------------------------------------------------------------|--------------------------------------------------------------------------------------|-----------------------------------|
|       | Deploy OVF Template                                                                                                    |                                                                                                    | (? H                                                                                 |                                   |
| 1mgaT | <ul> <li>beploy OVF Template </li> <li>Source <ul> <li>1a Select source</li> <li>1b Review details</li> <li>1c Accept EULAs</li> </ul> </li> <li>2 Destination <ul> <li>2a Select name and folder</li> </ul> </li> <li>2b Select a resource <ul> <li>2c Select storage</li> <li>2d Setup networks</li> <li>2e Customize template</li> <li>3 Ready to complete</li> </ul> </li> </ul> | Select a resource<br>Select where to run the deployed template<br>Select location to run the deployed template<br>Select location to run the deployed template<br>Select location to run the deployed template<br>PONSLAB<br>PONSLAB<br>PONSLAB<br>PONSDEV<br>PONSDEV | Select a cluster, host, wapp, or resource pool in which to run the deployed template | Sks ·                             |
|       |                                                                                                    |                                                                                                    | Back Next Finish Cancel                                                              | 7 Ala<br>(7)<br>10.216<br>Host IF |

9. This step is not relevant if you are deploying to a standalone host.

**Select storage** - specify a configured datastore on your system that has sufficient disk space to deploy the virtual appliance. Click Next.

| D | eploy OVF Template          |                                                |                            |                      |                          |                    | 0                 |
|---|-----------------------------|------------------------------------------------|----------------------------|----------------------|--------------------------|--------------------|-------------------|
|   | 1 Source<br>1a Selectsource | Select storage<br>Select location to store the | files for the deployed tem | plate                |                          |                    |                   |
| ~ | 1b Review details           | Select virtual disk format:                    | Thick Provision Lazy Zer   | ed 🔹                 | )                        |                    |                   |
| ~ | 1c Accept EULAs             | VM Storage Policy:                             | None                       |                      | 0                        |                    |                   |
|   | 2 Destination               | The following datastores                       | are accessible from the de | stination resource t | hat you selected. Select | the destination of | iatastore for the |
| ~ | 2a Select name and folder   | virtual machine configurat                     |                            |                      |                          |                    |                   |
| ~ | 2b Select a resource        | Name                                           | Capacity                   | Previsioned          | Free                     | Type               | Storage DRS       |
| ~ | 2c Select storage           | prnslab1                                       | 999.75 GB                  | 879.68 GB            | 282.35 GB                | VMFS               |                   |
|   | 2d Setup networks           | ESX3 Storage1 (1)                              | 278.00 GB                  | 307.05 GB            | 122.16 GB                | VMFS               |                   |
|   | 2e Customize template       | 🗐 punslab2                                     | 499.75 GB                  | 402.36 GB            | 101.86 GB                | VMFS               |                   |
|   | 3 Ready to complete         | SWLA83                                         | 599.75 GB                  | 574.24 GB            | 81.05 GB                 | VMFS               |                   |
|   |                             | ESX3 Storage2 (1)                              | 278.50 GB                  | 282.45 GB            | 75.69 GB                 | VMFS               |                   |
|   |                             | ESX3 Storage3 (1)                              | 279.25 GB                  | 292.61 GB            | 57.79 GB                 | VMFS               |                   |
|   |                             | SWLA9HA                                        | 499.75 GB                  | 694.07 GB            | 19.87 GB                 | VMFS               |                   |
|   |                             |                                                |                            |                      |                          |                    |                   |
|   |                             |                                                |                            |                      |                          |                    |                   |
|   |                             |                                                |                            |                      |                          |                    |                   |
|   |                             |                                                |                            |                      |                          |                    |                   |
|   |                             | 4                                              |                            |                      |                          |                    | Þ                 |
|   |                             |                                                |                            |                      |                          |                    |                   |

10. **Setup networks -** if using static IP allocation, fill in these field values as necessary. If you are using DHCP, you do not need to fill in the fields, so just click Next.

| Deploy OVF Template                           | (3. H)                                                    |                                |        |               |  |  |
|-----------------------------------------------|-----------------------------------------------------------|--------------------------------|--------|---------------|--|--|
| 1 Source<br>✓ 1a Select source                | Setup networks<br>Configure the networks the deployed tem | plate should use               |        |               |  |  |
| <ul> <li>1b Review details</li> </ul>         | Source                                                    | Destination                    |        | Configuration |  |  |
| <ul> <li>1c Accept EULAs</li> </ul>           | Network 1                                                 | VM Network                     | -      | 0             |  |  |
| 2 Destination                                 |                                                           |                                | 200    |               |  |  |
| <ul> <li>2a Select name and folder</li> </ul> |                                                           |                                |        |               |  |  |
| <ul> <li>2b Select a resource</li> </ul>      |                                                           |                                |        |               |  |  |
| <ul> <li>2c Select storage</li> </ul>         | IP protocol: IPv4                                         | Pallocation: Static - Manual ( |        |               |  |  |
| 2d Setup networks                             |                                                           |                                |        |               |  |  |
| 2e Customize template                         |                                                           |                                |        |               |  |  |
| 3 Ready to complete                           | Source: Network 1 - Description                           |                                |        |               |  |  |
|                                               | Network 1                                                 |                                |        |               |  |  |
|                                               |                                                           |                                |        |               |  |  |
|                                               | Destination: VM Network - Protocol sett                   | ings                           |        |               |  |  |
|                                               | No configuration needed for this network                  |                                |        |               |  |  |
|                                               |                                                           |                                |        |               |  |  |
|                                               |                                                           |                                |        |               |  |  |
|                                               |                                                           |                                |        |               |  |  |
|                                               |                                                           |                                |        |               |  |  |
|                                               |                                                           | Back Next                      | Finish | Cancel        |  |  |

11. This step is not relevant if you are deploying to a standalone host - to configure a static IP address when deploying to a standalone host, use the Network configuration menu displayed at first boot of the appliance - see Step 14 of Deploying the Virtual appliance using the vSphere Desktop Client.

**Customize template** - the option is presented to customize the deployment properties. Leave the option blank to choose the default options.

| Deploy OVF Template                                                 |                                                  | •                                                                                      | *    |
|---------------------------------------------------------------------|--------------------------------------------------|----------------------------------------------------------------------------------------|------|
| 1 Source<br>1 Select source                                         | Customize template<br>Customize the deployment p | properties of this software solution                                                   | D R  |
| <ul> <li>1b Review details</li> </ul>                               | All properties have valid                        | values Show next Collapse all                                                          | -    |
| <ul> <li>1c Accept EULAs</li> </ul>                                 | * Networking Properties                          | 4 settings                                                                             |      |
| 2 Destination     2a Select name and folder                         | Default Gateway                                  | The default gateway address for this VM. Leave blank if DHCP is desired.               |      |
| 2b Select a resource     2c Select storage                          | DNS                                              | The domain name servers for this VM (comma separated). Leave blank if DHCP is desired. |      |
| 2d Setup networks     2e Customize template     3 Ready to complete | Network 1 IP Address                             | The IP address for this interface. Leave blank if DHCP is desired.                     | Isks |
| • 5 Heady to complete                                               | Network 1 Netmask                                | The netmask or prefix for this interface. Leave blank if DHCP is desired.              | 2 v  |
|                                                                     |                                                  |                                                                                        |      |
|                                                                     |                                                  |                                                                                        | 2 A  |
|                                                                     |                                                  | Back Next Finish Cancel                                                                | 100  |

12. Review the options that have been chosen and click **Finish** to commence the installation. The time taken to deploy the appliance depends on your network speed.

| Deploy OVF                                                                                                    | F Template                                    |                                                                                                    |                                                                                                    | (? H   |                                                                                                    |
|----------------------------------------------------------------------------------------------------|-----------------------------------------------|----------------------------------------------------------------------------------------------------|----------------------------------------------------------------------------------------------------|--------|----------------------------------------------------------------------------------------------------|
| <ul> <li>1b R/</li> <li>1c Ac</li> <li>2 Desti</li> <li>2a Se</li> <li>2b Se</li> <li>2c Se</li> <li>2c Se</li> <li>2d Se</li> <li>2d Se</li> <li>2e Ci</li> </ul> | elect source<br>teview details<br>ccept EULAs | Ready to complete<br>Review your settings selections be<br>OVF file<br>Download size<br>Size on disk<br>Name<br>Datastore<br>Target<br>Folder<br>Disk storage<br>Network mapping<br>IP allocation<br>Properties | fore finishing the wizard.<br>C1UsersWmmadmin.SCVMMOALIDesktop/PCNS_4.0_OVF10.ova<br>702.2 MB<br>3.0 GB<br>PowerChute Network Shutdown 4.0 for VMware<br>ponslab1<br>10.216.252.22<br>Discovered virtual machine<br>Thick Provision Lazy Zeroed<br>Network 1 to VM Network<br>Static - Manual, IPv4<br>Default Gateway=<br>DNS =<br>Network 1 IP Address =<br>Network 1 Netmask = |        | Sector Sector Se |
|                                                                                                    |                                               | Power on after deployment                                                                                                    |                                                                                                    |        | (6) N                                                                                                    |
|                                                                                                    |                                               |                                                                                                    | Back Next Finish                                                                                                    | Cancel | I 0.216                                                                                                    |

When the installation has completed successfully **PowerChute Network Shutdown 4.0 for VMware** displays as a VM in the inventory. To complete the configuration, continue from step 13 of Deploying the Virtual Appliance using the vSphere Desktop client -Power on your PowerChute virtual machine.

### Installing on vSphere Management Assistant (vMA)

PowerChute Network shutdown can also be installed on the vSphere Management Assistant (vMA).

There are two steps, see Deploying vMA on a VMware Host. and Installing PowerChute on the vMA.

#### Deploying vMA on a VMware Host.

The web page vSphere Management Assistant provides more information. Alternatively, you can call VMware customer support.

The Schneider Electric KBase http://www.apc.com/site/support/index.cfm/faq/index.cfm (FAQ ID is FA159775), has some information on installing the vSphere Client.

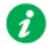

vSphere Management Assistant (vMA) was previously known as VMware Infrastructure Management Assistant (VIMA).

Follow these steps to install vMA.

- 1. Download the vMA installation files from vSphere Management Assistant, and extract the files.
- 2. Log on to the VMware host or vCenter server using your vSphere Client.
- 3. Select File Deploy OVF Template from the menu.

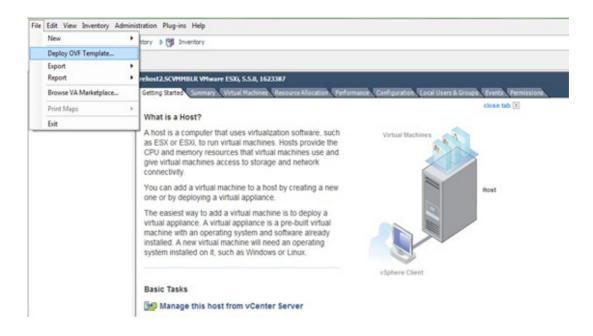

4. At the **Deploy from a file or URL** field, enter the path to the .OVF file you extracted at step 1 above.

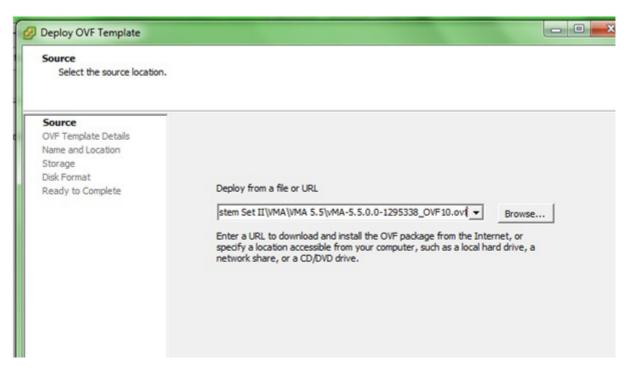

5. The vMA and OVF details are displayed. Click the Next button.

| Deploy OVF Template                                                                                                    |                                                                                                  |                                                                                                    |
|----------------------------------------------------------------------------------------------------|--------------------------------------------------------------------------------------------------|----------------------------------------------------------------------------------------------------|
| OVF Template Details<br>Verify OVF template details.                                                                             |                                                                                                  |                                                                                                    |
| Source<br>OVF Template Details<br>End User License Agreement<br>Name and Location<br>Storage<br>Disk Format<br>Ready to Complete | Product:<br>Version:<br>Vendor:<br>Publisher:<br>Download size:<br>Size on disk:<br>Description: | <ul> <li>vSphere Management Assistant (vMA)</li> <li>5.5.0.0</li> <li>VMware, Inc.</li> <li>VMware, Inc.</li> <li>S87.0 MB</li> <li>1.6 GB (thin provisioned)</li> <li>3.0 GB (thick provisioned)</li> <li>The vSphere Management Assistant (vMA) allows administrators and developers to run scripts and agents to manage ESX/ESXi and vCenter Server systems.</li> </ul> |

6. When the End User Licence Agreement (EULA) is displayed, click Accept and then Next.

7. Accept the default vMA name (and location) or enter alternatives, and click Next.

| Deploy OVF Template                                                                            |                                                                                             |
|------------------------------------------------------------------------------------------------|---------------------------------------------------------------------------------------------|
| Name and Location<br>Specify a name and location                                               | n for the deployed template                                                                 |
| Source                                                                                         | Name:                                                                                       |
| OVF Template Details                                                                           | vSphere Management Assistant (vMA)                                                          |
| End User License Agreement<br>Name and Location<br>Storage<br>Disk Format<br>Ready to Complete | The name can contain up to 80 characters and it must be unique within the inventory folder. |

8. At Disk Format, choose the default disk layout option by clicking Next.

| Disk Format                                                                                                    |                                                                                                    |  |
|----------------------------------------------------------------------------------------------------|----------------------------------------------------------------------------------------------------|--|
| In which format do you want to st                                                                                      | ore the virtual disks?                                                                               |  |
| OVF Template Details<br>End User License Agreement<br>Name and Location<br>Storage<br>Disk Format<br>Ready to Complete | istore:<br>lable space (GB):<br>Thick Provision Lazy Zo<br>Thick Provision Eager 2<br>Thin Provision |  |

9. The options you have chosen display again, click **Finish**.

| Ready to Complete<br>Are these the options you                                                                                                    | want to use?                                          |                                                      |
|----------------------------------------------------------------------------------------------------|-------------------------------------------------------|------------------------------------------------------|
| Source<br>OVF Template Details<br>End User License Agreement                                                                                                    | When you dick Finish, the dep<br>Deployment settings: | loyment task will be started.                        |
| Name and Location<br>Storage                                                                                                    | OVF file:                                             | Y:\Operating System Set II\VMA\VMA 5.5\vMA-5.5.0.0-1 |
| Disk Format                                                                                                    | Download size:                                        | 587.0 MB                                             |
| Ready to Complete                                                                                                    | Size on disk:                                         | 3.0 GB                                               |
| interest of the second second s | Name:                                                 | vSphere Management Assistant (vMA)-55                |
|                                                                                                    | Host/Cluster:                                         | ESXI-SCVMM.SCVMMBLR.NET                              |
|                                                                                                    | Datastore:                                            | datastore1 (2)                                       |
|                                                                                                    | Disk provisioning:                                    | Thick Provision Lazy Zeroed                          |
|                                                                                                    | Network Mapping:                                      | "Network 1" to "VM Network"                          |

The vMA software is now installed, and it should be displaying in the left-hand pane.

- 10. Select the vMA in the left-hand pane.
- 11. Power on the vMA virtual machine, then follow the instructions on configuring the IP address, setting vi-admin password, etc.

| Natura                           | k Configuration for eth0                                   |
|----------------------------------|------------------------------------------------------------|
|                                  | ddress:                                                    |
| Netmas                           |                                                            |
|                                  | ddress:                                                    |
| Prefix                           |                                                            |
| Global                           | Configuration                                              |
| IPv4 G                           | ateway:                                                    |
| IPv6 G                           | ateway:                                                    |
| Hostna                           | me: localhost                                              |
| DNS Se                           | rvers:                                                     |
| Proxy                            | Server:                                                    |
|                                  |                                                            |
|                                  |                                                            |
| Main                             | Menu                                                       |
| 8)                               | Show Current Configuration (scroll with Shift-PgUp/PgDown) |
| 1)                               | Exit this program                                          |
| 2)                               | Default Gateway                                            |
| 3)                               | Hostname                                                   |
| 41                               | DNS                                                        |
| 51                               | Proxy Server                                               |
| 1)<br>2)<br>3)<br>4)<br>5)<br>6) | IP Address Allocation for eth0                             |
|                                  | a menu number [0]: _                                       |
|                                  |                                                            |

| Starting password configuration<br>The root account is disabled in this vMA virtual machine, which means no one can<br>log in as root. The administrator account for vMA is called "vi-admin". In orde<br>r to log in to vMA, you need to log in as this user. This user has been pre-crea |
|----------------------------------------------------------------------------------------------------|
| ted in the vMA, and its password needs to be set пон. Please enter a secure pass<br>word for the account пон.<br>Please provide a password for the vi-admin user. If you are prompted for an old                                                                                           |
| password for this user, press <enter>.<br/>Old Password:<br/>Nем password:<br/>Retype пем password: _</enter>                                                                                                    |

#### Installing PowerChute on the vMA

You must have root privileges to perform the installation.

- 1. If you are installing from the CD, locate your installation files in the ESXi directory on the CD. Copy them to a temporary directory on your server.
- If you are installing from the website, locate this file on the APC website and copy it to a temporary directory on your server: pcns400ESXi.tar.gz
- 3. Change your working directory to the temporary directory. Then type the following commands:

```
sudo gunzip pcns400ESXi.tar.gz
sudo tar -xf pcns400ESXi.tar
```

4. Type: sudo ./install.sh

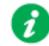

After a web download you need to grant execute permissions: sudo chmod +x install.sh

- 5. At the License Agreement, if you agree with the terms, type Yes and press the Enter key to continue. Type No to exit.
- 6. When configuring for a Java Runtime Environment (JRE), if a valid public JRE is detected, you can choose between using it or the private JRE that is bundled with PowerChute (see JRE).

If using the public JRE, you must enter its path. Enter an installation folder location or accept the default.

You cannot specify a directory name that contains a space, either for the installation or the Java directory. If you do not specify an installation directory, it will be installed to the default: /opt/APC.

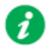

The PowerChute Network Shutdown service starts automatically when the installation is completed. You can then delete the installation files.

7. Go to a computer that has a browser and open the PowerChute user interface with: https://<server\_ip\_address>:6547

Follow the steps in the PowerChute setup wizard to complete your configuration.

## **Upgrading the software**

Upgrading enables you to retain your existing configuration settings. Upgrades are only possible if your existing version of PowerChute is 3.1 or greater.

If you have v3.1 or higher of PowerChute already installed on your target machine, the installation process asks you whether you want to perform an upgrade rather than a complete installation.

See the table below for information on upgrades:

| PowerChute Install Type                             | Upgrade<br>possible? |
|-----------------------------------------------------|----------------------|
| Installing on Windows to Monitor<br>VMware Hosts    | Yes                  |
| Deploying the PowerChute Virtual Appliance          | No                   |
| Installing on vSphere Management<br>Assistant (vMA) | Yes                  |

Following the upgrade installation, to ensure that the PowerChute user interface enhancements are applied correctly, it is necessary to clear the browser history:

- In Internet Explorer select **Tools > Safety > Delete browsing history**
- In Chrome select Settings > Show advanced settings > Privacy > Clear browsing data
- In Firefox select **Open Menu > History > Clear Recent History**

## Uninstalling

Uninstalling PowerChute on a a vMA:

- Run the uninstall script located in the PowerChute directory from a terminal prompt. /opt/APC/PowerChute/uninstall
- To uninstall in silent mode, run the uninstall script located in the PowerChute directory, with the -q option.

```
/opt/APC/PowerChute/uninstall -q
```

For a virtual appliance installation, you should delete the appliance from inventory:

• Right-click on the virtual appliance and choose **Delete from disk**.

# **Silently Installing the Software**

Installing silently means the installation is unattended or non-interactive.

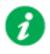

It is not possible to roll out your event configurations or shutdown settings using a silent installation. You can however, use penseonfig.ini to do this. See the section on INI files in the online help.

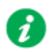

PowerChute only supports silent installation in Single, Redundant and Parallel UPS configurations.

### Silent Install on VMware

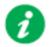

You cannot install silently using the virtual appliance method, see Deploying the PowerChute Virtual Appliance.

Edit the silent installation file silentInstall.sample to set the required parameters; see Editing your silent installation file.

Type the following command to start the installation: sudo ./install.sh -f silentInstall.sample

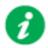

If a silent installation fails, see Appendix A: Error codes for silent installations.

### Editing your silent installation file

When monitoring a VMware host with PowerChute Network Shutdown, your silent installation file is named silentInstall.ini. For Linux installations, the file is named silentInstall.sample.

These are plain text files and can be edited with a text editor. The table below described the fields in the silent installation file to be configured:

| Field name                                                                                                    | Description                                                                                                    |  |
|----------------------------------------------------------------------------------------------------|----------------------------------------------------------------------------------------------------|--|
| The fields directly below, applicationDirectory and INSTALL_JAVA, are used when you are monitoring a VMware host from a Windows machine with PowerChute Network Shutdown (see Installing on Windows to Monitor VMware Hosts). |                                                                                                    |  |
| applicationDirectory=                                                                                                    | Specifies the installation folder. Type the folder name after "=", ensuring it has valid characters for the operating system.<br><b>Note</b> : You can't use multiple-byte characters (Chinese for example) and some single byte high-ASCII characters, e.g. ß, é, ä, in the installation path. |  |
| ACCEPT_EULA=yes                                                                                                    | Yes signifies acceptance of the software licence agreement. The installation will not proceed unless yes is specified here.                                                                                                    |  |
| INSTALL_JAVA=<br>System   PCNS                                                                                                    | The value System here signifies you want to use the public JRE for your<br>PowerChute installation.<br>The value PCNS here signifies you want to use the private JRE.<br>The installation detects whether the public JRE meets the requirements.                                                |  |
|                                                                                                    | DIR and JAVA_DIR, are used when you are monitoring a VMware host from a down (see Installing PowerChute Network Shutdown with VMware Support).                                                                                                    |  |
| INSTALL_DIR=                                                                                                    | Specifies the installation directory. Type the path where the public JRE is installed on the system e.g. \usr\bin.<br>Note: You can't use multiple-byte characters (Chinese for example) and some single byte high-ASCII characters, e.g. ß, é, ä, in the installation path.                    |  |
| JAVA_DIR=                                                                                                    | Specifies the JRE directory. Type the directory name after "=", ensuring it has valid characters for the operating system.<br>If this value is blank or absent, the private JRE is installed.<br>Specify a public JRE for PowerChute by setting the path to the JRE executable. See .           |  |
| REGISTER_WITH_NMC=<br>yes   no                                                                                                    | Using yes or no, specify whether PowerChute should be registered with the Network Management Card (NMC) or not.                                                                                                    |  |
| MODE=<br>single   redundant   parallel                                                                                                    | Use single, redundant, or parallel to specify the UPS configuration mode. See the online help, <b>UPS Configuration Options</b> , for more information.                                                                                                    |  |
| NETWORKCONFIG=<br>IPv4   IPv6                                                                                                    | Specify your internet protocol with IPv4 or IPv6.                                                                                                    |  |
| IPV6NETWORKCONFIG=<br>unicast   multicast                                                                                                    | When you are using IPv6 only (having entered NETWORKCONFIG= IPv6<br>above) you must specify the communication mechanism here. See also<br>UNICAST_ADDRESS= and MULTICAST_ADDRESS=.<br>For detailed information, see "The Communications Process of PowerChute<br>Network Shutdown" here.        |  |

| Field name                                                                                                    | Description                                                                                                    |
|----------------------------------------------------------------------------------------------------|----------------------------------------------------------------------------------------------------|
| IP_1=<br>IP_2=<br>IP_3=<br>IP_4=<br>IP_5=<br>IP_6=<br>IP_7=<br># IP_8=<br># IP_9=                                                                | On each line, specify the IP address of each NMC that will be communicating with this PowerChute installation.<br>You can comment out unneeded entries by putting the # character at the beginning of the line (see examples 8 and 9).                                                                                                    |
| IP_1_Outlet=<br>IP_2_Outlet=<br>IP_3_Outlet=<br>IP_4_Outlet=<br>IP_5_Outlet=<br>IP_6_Outlet=<br>IP_7_Outlet=<br># IP_8_Outlet=<br># IP_9_Outlet= | This applies only to UPS devices with Outlet Groups (for example, Smart-UPS SMX and SMT devices). Specify the outlet group that supplies power to the PowerChute installation.<br>You can comment out unneeded entries by putting the # character at the beginning of the line (see examples 8 and 9).                                                                                                    |
| PORT=                                                                                                    | This is the NMC web port: 80 for HTTP; 443 for HTTPS.                                                                                                    |
| PROTOCOL=<br>HTTP   HTTPS                                                                                                    | Use HTTP or HTTPS to specify which protocol you are using.                                                                                                    |
| ACCEPTCERTS=<br>YES   NO                                                                                                    | <ul> <li>When using the HTTPS protocol, SSL certificates are used to secure the connection. By default the NMC use a self-signed certificate, which needs to be accepted.</li> <li>Select YES to automatically accept a self-signed certificate.</li> <li>Select NO to accept a connection only if the NMC is configured with a valid certificate</li> </ul>                                                                                                    |
| USERNAME=<br>PASSWORD=<br>AUTHENTICATION_PHRASE=                                                                                                 | Enter the user name, password, and authentication phrase to validate<br>PowerChute communication with the NMC. (The authentication phrase reverts<br>to the default if not specified).<br><b>Note</b> : We recommend that you change the defaults for security reasons.<br>The acceptable characters for username and password are:<br>• the alphabet in both lowercase and uppercase (a to z and A to Z)<br>• numbers from 0 to 9<br>• these characters: _!\"#\$%&'()*+,/:;<=>?@^`{ }[]~<br>The password length must be from 3–32 characters, and the username from<br>3–10 characters. The authentication phrase must be 15–32 ASCII characters. |
| LOCAL_IP_ADDRESS=                                                                                                    | This information applies to a PowerChute server with multiple network cards.<br>Use it to specify the IP address of the card that will communicate with<br>PowerChute.                                                                                                    |
| UNICAST_ADDRESS=                                                                                                    | When you have specified IPv6 in NETWORKCONFIG= IPv4   IPv6 and unicast in IPV6NETWORKCONFIG= unicast   multicast, you must specify your unicast host address here.                                                                                                    |
| MULTICAST_ADDRESS=                                                                                                    | When you have specified IPv6 in NETWORKCONFIG= IPv4   IPv6 and multicast in IPv6NETWORKCONFIG= unicast   multicast, he Network Management card will send UDP packets to the multicast address you specify here.                                                                                                    |

| Field name                                 | Description                                                                                                    |
|--------------------------------------------|----------------------------------------------------------------------------------------------------|
| CONFIGURATION_MODE=<br>Managed   Unmanaged | Specify the mode in which your ESXi servers are configured. See the online help for more information on this.                                                              |
| VCENTERSERVER_ADDRESS=                     | When the CONFIGURATION_MODE= field above is "managed", specify the IP Address or the host name or the FQDN (Fully Qualified Domain Name) of the vCenter server.            |
| VCENTERSERVER_USERNAME=                    | When the CONFIGURATION_MODE= field above is "managed", specify the user name of the vCenter server.                                                                        |
| VCENTERSERVER_PASSWORD=                    | When the CONFIGURATION_MODE= field above is "managed", specify the password of the vCenter server.                                                                         |
| VCENTERSERVER_PROTOCOL<br>= http   https   | Specify the protocol by which vCenter Server communicates with PowerChute.                                                                                                 |
| VCENTERSERVER_PORT =<br>80   443           | Specify the vCenter Server Port.                                                                                                    |
| ESXIHOST_ADDRESS=                          | When the CONFIGURATION_MODE= field above is "unmanaged", specify the IP Address or the host name or the FQDN (Fully Qualified Domain Name) of the ESXi host to be managed. |
| ESXIHOST_USERNAME=                         | When the CONFIGURATION_MODE= field above is "unmanaged", specify the user name of the ESXi host.                                                                           |
| ESXIHOST_PASSWORD=                         | When the CONFIGURATION_MODE= field above is "unmanaged", specify the password of the ESXi host                                                                             |
| ESXIHOST_PROTOCOL = http<br>  https        | Specify the protocol by which the ESXi Host communicates with PowerChute.                                                                                                  |
| ESXIHOST_PORT = 80   443                   | Specify the port of the ESXi Host.                                                                                                    |

# Appendix A: Error codes for silent installations

When using silent installations (and upgrades), you can use the list of error codes in the table below to understand what's going wrong when the installation fails.

For silent install using the shell script install.sh the error message is written to the terminal standard output. The error code can be retrieved using the \$? variable.

For Windows, the error code is written to a file called **PCNSinstall.log**.

| Error<br>Code | Error Message                                                                                                    | Description                                                                                                    |
|---------------|----------------------------------------------------------------------------------------------------|----------------------------------------------------------------------------------------------------|
| 0             |                                                                                                    | Success: Indicates that installation succeeded.                                                                                                    |
| 1             | Usage:<br>install.sh [-f <config file="">]: Silent install with<br/>configuration file.<br/>install.sh [-h -H]: Print help.</config>                                                                                            | Usage: Indicates that unrecognized parameters were passed to the installer.                                                                                                    |
| 4             | Error: install.sh must be run with root privileges!                                                                                                    | Administrator Only: Indicates that a non-<br>administrator has tried to run the installer.                                                                                                    |
| 5             | Error: Unknown OS.                                                                                                    | Unsupported OS: The installer has detected an<br>Operating System it cannot support.                                                                                                    |
| 6             | PowerChute Network Shutdown is already<br>installed. Upgrade is not supported for this<br>version.<br>Please uninstall the existing PowerChute to<br>continue with installation of PowerChute v.4.0.<br>Installation cancelled. | Upgrade Not Supported: Indicates that PowerChute<br>cannot support upgrade from a previous installation<br>of PowerChute.<br>This can be due to the versioning being too old, or an<br>attempted upgrade of a previous multiple install. |
| 7             | Installation cancelled.                                                                                                    | User Abort: Indicates that the user has aborted installation.                                                                                                    |
| 8             | You must remove the installed version of PowerChute Plus.                                                                                                    | PC Plus Detected: Indicates that the installer has<br>aborted due to the detection of a version of<br>PowerChute Plus.                                                                                                    |
| 9             | You must remove the installed version of<br>PowerChute Business Edition Server.                                                                                                    | PowerChute Business Edition Detected: Indicates<br>that the installer has aborted due to the detection a<br>version of PowerChute Business Edition.                                                                                      |
| 10            | You must remove the installed version of<br>PowerChute Server.                                                                                                    | PowerChute Server Detected: Indicates that the installer has aborted due to the detection of a version of PowerChute Server.                                                                                                    |

| Error<br>Code | Error Message                                                                                                    | Description                                                                                                    |
|---------------|----------------------------------------------------------------------------------------------------|----------------------------------------------------------------------------------------------------|
| 12            | One of:                                                                                                    | Invalid Install Directory: Indicates that the installer                                                                                   |
|               | Error: Too many INSTALL_DIR in silentConfiguration.ini.                                                                                                    | has aborted due to an invalid target directory.                                                                                           |
|               | Error: INSTALL_DIR must start with '/'.                                                                                                    |                                                                                                    |
|               | Installation directory must start with "/".                                                                                                    |                                                                                                    |
|               | Error: INSTALL_DIR must not contain white space.                                                                                                    |                                                                                                    |
|               | Error: INSTALL_DIR must not contain back slash "\".                                                                                                    |                                                                                                    |
|               | Error: INSTALL_DIR is not configured.                                                                                                    |                                                                                                    |
|               | Installation directory must not contain white space                                                                                                    |                                                                                                    |
|               | Installation directory must not contain back slash "\".                                                                                                    |                                                                                                    |
|               | Failed to create directory <install directory="">.</install>                                                                                                    |                                                                                                    |
| 13            | Installation cancelled.                                                                                                    | Invalid Java Version: Invalid version of Java specified in configuration file.                                                            |
| 14            | This version of PowerChute Network Shutdown<br>does not support the Japanese language. Please<br>consult www.apc.com for the required version of<br>PowerChute Network Shutdown. | Unsupported Locale: The installer has detected an attempt to install an English build on a Japanese system.                               |
| 15            | Can't find <zip filename=""></zip>                                                                                                    | Zipfile Missing: Indicates that the installer cannot find<br>the zipfile, from which to extract the PowerChute<br>install.                |
| 16            | Error: Invalid file <filename></filename>                                                                                                    | Silent Configuration Missing: Indicates that the installer has aborted because the specified silent configuration file could not be read. |
| 17            | Error: EULA must be accepted by setting<br>ACCEPT_EULA=YES in config file                                                                                                    | EULA Not Accepted: Indicates that the installer has<br>aborted because the End User Licence Agreement<br>was not accepted.                |
| 18            | [Error]: <configuration value=""> is not defined in <configuration file="">.</configuration></configuration>                                                                     | Silent Configuration Missing Parameter: Indicates that required parameters are missing from the silent configuration file.                |
| 19            | [Error]: Too many <configuration value=""> in<br/><configuration file=""></configuration></configuration>                                                                        | Silent Configuration Multiple Parameters: Indicates<br>that a parameter is duplicated in the silent<br>configuration file.                |
| 20            | One of:<br>Error: Too many JAVA_DIR in <configuration file="">.</configuration>                                                                                                  | Invalid Java Directory: Indicates that the installer has<br>aborted due to an invalid Java directory specified in                         |
|               | Error: JAVA_DIR must start with "/".                                                                                                    | the silent configuration file.                                                                                                    |
|               | Error: JAVA_DIR must not contain white space " ".                                                                                                    |                                                                                                    |
|               | Error: JAVA_DIR must not contain back slash "\".                                                                                                    |                                                                                                    |
|               | Error: Invalid JAVA_DIR. <directory> does not exist.</directory>                                                                                                    |                                                                                                    |
|               | Java is not available on the path. Please specify a java directory.                                                                                                    |                                                                                                    |
| 21            | [Error]: <21> Installation cancelled.                                                                                                    | Registry Failure: Indicates the installer has aborted due to an inability to write registry entries.                                      |

| Error<br>Code | Error Message                                                                                                    | Description                                                                                                    |
|---------------|----------------------------------------------------------------------------------------------------|----------------------------------------------------------------------------------------------------|
| 22            | [Error]: <22> Installation cancelled.                                                                                                  | Service Failure: The installer failed to register the PCNS service.                                                                                                    |
| 23            | [Error]: <23> Installation cancelled.                                                                                                  | M11 Backup Failure: The installer has failed to back up the m11.cfg data store during an upgrade.                                                                                                    |
| 24            | ERROR: Invalid value for LOCAL_IP_ADDRESS specified in silent configuration file.<br>Aborting with error code <error code="">.</error> | The IP address was not specified: The installer<br>cannot determine the host IP address, due to<br>multiple network adapters.<br>Invalid Localhost specified in the silent install<br>configuration file. The IP address specified is not<br>associated with the target server. |
| 25            | ERROR: Cannot write to specified ini<br>configuration file: <ini file=""></ini>                                                        | Invalid INI. The silent installer cannot write to the<br>pcnsconfig.ini file in the installation directory.                                                                                                    |
| 28            | ERROR: Invalid value for mode specified in silent configuration file.                                                                  | Invalid Mode. Silent install configuration file specifies an invalid value for MODE.                                                                                                    |
| 29            | ERROR: Invalid value for port specified in silent configuration file.                                                                  | Invalid Port. Silent install configuration file specifies<br>an invalid value for PORT.                                                                                                    |
| 30            | ERROR: Invalid value for protocol specified in silent configuration file.                                                              | Invalid Protocol. Silent installation configuration file specifies an invalid value for PROTOCOL. The valid values are HTTP and HTTPS.                                                                                                    |
| 31            | ERROR: Not enough UPS Network Management<br>Card addresses specified in silent configuration<br>file for specified mode.               | A minimum of 2 IP addresses are required for<br>Redundant, Parallel, and Advanced UPS<br>Configurations.                                                                                                    |
| 32            | UPS Network Management Card has not responded to registration attempt. Registration has failed due to a timeout.                       | Registration failed with NMC due to timeout. The NMC host address and the connection attempt were both fine, but the NMC failed to respond.                                                                                                    |
| 33            | Bad UPS Network Management Card host address supplied. Registration has failed.                                                        | The registration failed with NMC due to a bad host address.                                                                                                    |
| 34            | Could not connect to UPS Network Management Card. Registration has failed.                                                             | Registration failed with NMC because incorrect security information - user name, password, authentication phrase - was sent.                                                                                                    |
| 35            | Could not register with UPS Network<br>Management Card. Please check your<br>configuration.                                            | Registration failed with NMC for a reason other than those cited in the error codes directly above.                                                                                                    |
| 36            | Incorrect security details given. Registration has failed.                                                                             | Bad Security Values. Registration failed with NMC due to incorrect security credentials.                                                                                                    |
| 37            | UPS Network Management Cards specified are not part of a parallel setup.                                                               | Not Parallel: Parallel registration attempted, but the NMCs are not part of a parallel configuration.                                                                                                    |
| 40            | UPS Network Management Cards are not of the same family. Registration has failed.                                                      | Not Same Models. Registration failed due to one or more NMCs not having the same model type.                                                                                                    |
| 41            | Registration has failed due to untrusted SSL certificates presented from the UPS Network Management Card.                              | SSL Error. Registration failed due to one or more NMCs presenting an untrusted SSL Certificate.                                                                                                    |
| 42            | ERROR: Invalid value for <outlet group=""> specified<br/>in silent configuration file.</outlet>                                        | Invalid outlet group. Silent installation configuration file specifies an invalid value for IP_ <n>_Outlet</n>                                                                                                    |
| 43            | ERROR: Invalid value for username specified in silent configuration file.                                                              | Invalid User Name specified in the silent install configuration file. The username has failed to pass the regex.                                                                                                    |

| Error<br>Code | Error Message                                                                                                    | Description                                                                                                    |  |
|---------------|----------------------------------------------------------------------------------------------------|----------------------------------------------------------------------------------------------------|--|
| 44            | ERROR: Invalid value for password specified in silent configuration file.                                                                                           | Invalid Password specified in the silent install configuration file. The password given has failed to pass the regex.                        |  |
| 45            | ERROR: Invalid value for authentication phrase specified in silent configuration file.                                                                              | Invalid Authentication Phrase specified in the silent install configuration file. The authentication phrase has failed to pass the regex.    |  |
| 47            | Failed to establish an SSL connection to the UPS Network Management Card. Please verify the address and port specified.                                             | There was an SSL handshake error.                                                                                                    |  |
| 48            | A valid JRE has not been detected. Please go to<br>www.java.com (http://www.java.com) and install<br>java, or change INSTALL_JAVA in the<br>silentInstall.ini file. | You need to install a supported public JRE or use the private JRE.                                                                           |  |
| 49            | Silent configuration file contains multiple UPS<br>Network Management Card addresses. Only one<br>is required for single mode.                                      | There are too many NMC addresses set up: The silent installation configuration file specifies too many NMC addresses for the specified mode. |  |
| 50            | ERROR: Invalid value for NetworkConfig specified in silent configuration file.                                                                                      | The <b>NetworkConfig</b> field value is invalid in the INI silent configuration file.                                                        |  |
| 51            | ERROR: Invalid value for IPv6NetworkConfig specified in silent configuration file.                                                                                  | The <b>IPv6NetworkConfig</b> field value is invalid in the INI silent configuration file.                                                    |  |
| 59            | ERROR: Network mode is <ipv4 ipv6="">.Please<br/>enter valid <ipv4 ipv6=""> address for <nmc_ip <br="">IP_1/LOCAL_IP_ADDRESS&gt;key.</nmc_ip></ipv4></ipv4>         | You have entered an IPv4 address instead of an IPv6 address or vice versa.                                                                   |  |
| Error cod     | Error codes 52–56 only apply in a VMware environment.                                                                                                    |                                                                                                    |  |
| 52            | ERROR: Invalid value for ESXiConfigurationMode specified in silent configuration file.                                                                              | The <b>ESXiConfigurationMode</b> field value is invalid in the INI silent configuration file.                                                |  |
| 53            | ERROR: Connection to VCenter Server <vcenter hostname="" ip="" server=""> failed.</vcenter>                                                                         | There was a vCenter Server connection error.                                                                                                 |  |
| 54            | ERROR: Connection to ESXi Host<br><esxi hostname="" ip=""> failed.</esxi>                                                                                           | There was a VMware Host connection error.                                                                                                    |  |
| 55            | Invalid vCenter Server address.                                                                                                    | You have entered an invalid vCenter Server hostname.                                                                                         |  |
| 56            | Invalid ESXi Host address.                                                                                                    | You have entered an invalid VMware hostname.                                                                                                 |  |

#### Schneider Electric IT Corporation Legal Disclaimer

The information presented in this manual is not warranted by the Schneider Electric IT Corporation to be authoritative, error free, or complete. This publication is not meant to be a substitute for a detailed operational and site specific development plan. Therefore, Schneider Electric IT Corporation assumes no liability for damages, violations of codes, improper installation, system failures, or any other problems that could arise based on the use of this Publication.

The information contained in this Publication is provided as is and has been prepared solely for the purpose of evaluating data center design and construction. This Publication has been compiled in good faith by Schneider Electric IT Corporation. However, no representation is made or warranty given, either express or implied, as to the completeness or accuracy of the information this Publication contains.

IN NO EVENT SHALL SCHNEIDER ELECTRIC IT CORPORATION, OR ANY PARENT, AFFILIATE OR SUBSIDIARY COMPANY OF SCHNEIDER ELECTRIC IT CORPORATION OR THEIR RESPECTIVE OFFICERS, DIRECTORS, OR EMPLOYEES BE LIABLE FOR ANY DIRECT, INDIRECT, CONSEQUENTIAL, PUNITIVE, SPECIAL, OR INCIDENTAL DAMAGES (INCLUDING, WITHOUT LIMITATION, DAMAGES FOR LOSS OF BUSINESS, CONTRACT, REVENUE, DATA, INFORMATION, OR BUSINESS INTERRUPTION) RESULTING FROM, ARISING OUT, OR IN CONNECTION WITH THE USE OF, OR INABILITY TO USE THIS PUBLICATION OR THE CONTENT, EVEN IF SCHNEIDER ELECTRIC IT CORPORATION HAS BEEN EXPRESSLY ADVISED OF THE POSSIBILITY OF SUCH DAMAGES. SCHNEIDER ELECTRIC IT CORPORATION RESERVES THE RIGHT TO MAKE CHANGES OR UPDATES WITH RESPECT TO OR IN THE CONTENT OF THE PUBLICATION OR THE FORMAT THEREOF AT ANY TIME WITHOUT NOTICE.

Copyright, intellectual, and all other proprietary rights in the content (including but not limited to software, audio, video, text, and photographs) rests with Schneider Electric It Corporation or its licensors. All rights in the content not expressly granted herein are reserved. No rights of any kind are licensed or assigned or shall otherwise pass to persons accessing this information.

This Publication shall not be for resale in whole or in part.

## 免責条項

本書に掲載の情報は、Schneider Electric が、信頼でき、誤りがなく、完全であること と保証するものではありません。本書は、詳細な運用および特定サイトを対象とした 開発計画の代替として意図されたものではありません。従って、Schneider Electric は、 本書の使用に基づいて発生する可能性がある損傷、法規違反、据付の誤り、システム 障害、またはその他の問題に対する責任を負わないものとします。

本書に含まれる情報は「現状のまま」で提供されるものであり、データセンターの設計および建設を評価する目的のみに対応しています。本書は Schneider Electric によって作成されていますが、本書に含まれている情報に関する完全性あるいは正確さについて、明示、暗示を問わず、事実の表示を保証をするものではありません。

いかなる場合においても、SCHNEIDER ELECTRIC、系列会社、または子会社、ある いはそれらの各事務所、役員、従業員は、SCHNEIDER ELECTRIC がそれらの損害 の危険性を明確に助言した場合でも、本書またはその内容の使用または非使用に関連 した、またはその結果生起した取引、契約、収入、データ、情報の損失または事業の 中断を含むがこれに限定されないあらゆる直接、間接、必然的、懲罰的、特別または 付随的損害に関して責任を負いません。SCHNEIDER ELECTRIC は、本書またはそ の形式に関し、またはその内容を事前に通知することなくいつでも変更または更新す る権利を保持します。

ソフトウェア、オーディオ、ビデオ、テキストおよび写真を含むがこれに限定されない内容物の著作権、知的所有権、およびその他の所有権は Schneider Electric およびそのライセンサーが保有します。本文に保証を明記されない内容物に関するあらゆる権利を保有します。あらゆる権利のライセンス付与または譲渡は認められません。また、本情報を取得した人物への権利の許可も認められません。

本書の一部または全部の再販は禁じられています。

## **Worldwide Customer Support**

Customer support is available at no charge via e-mail or telephone. Contact information is available at **www.apc.com/support/contact**.

Copyright © 1999–2015 Schneider Electric. All rights reserved.